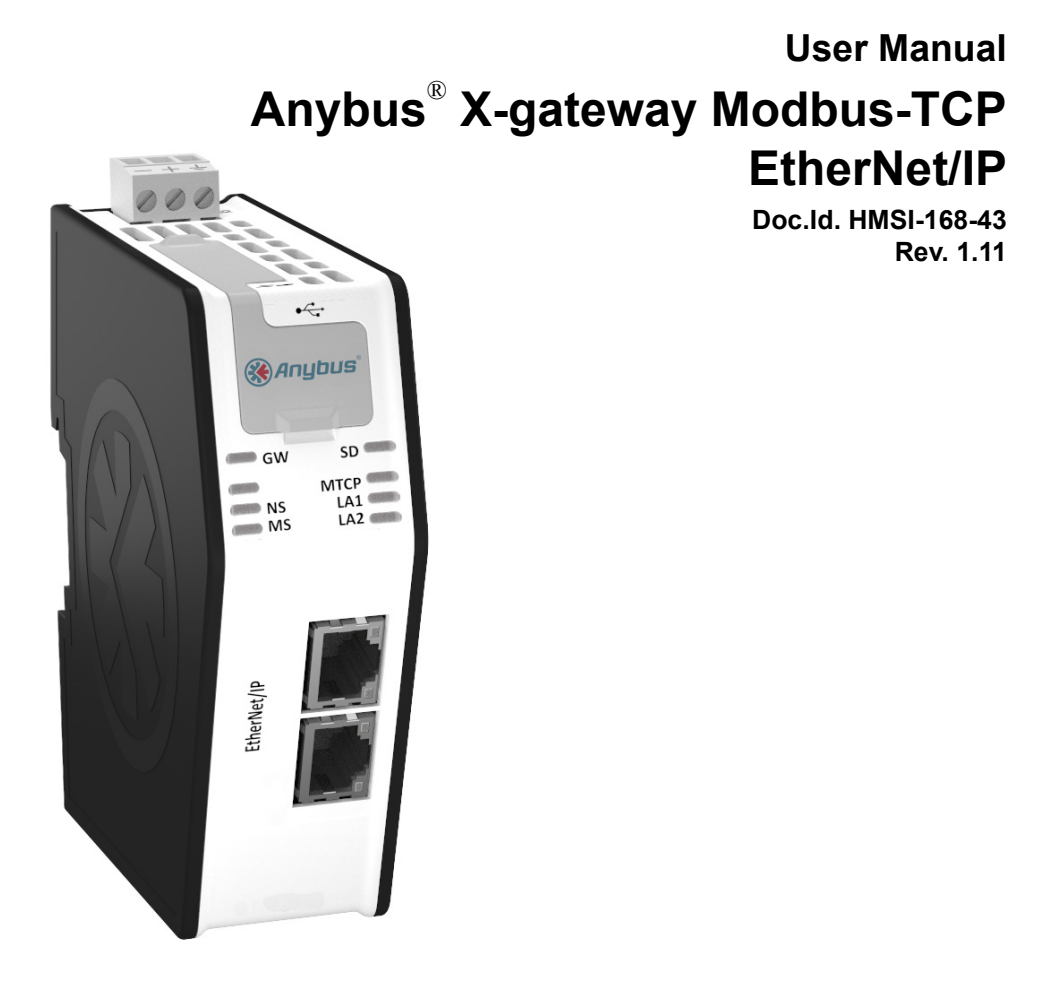

 $\frac{11}{2}$  $\overline{\mathbf{H}}$ *Connecting Devices*TM

 $\blacksquare$   $\blacksquare$   $\blacksquare$ 

# <span id="page-1-0"></span>**Important User Information**

This document is intended to provide a good understanding of the functionality offered by the Anybus X-gateway Modbus-TCP - EtherNet/IP. The reader of this document is expected to be familiar with high level software design, and communication systems in general.

### **Liability**

Every care has been taken in the preparation of this manual. Please inform HMS Industrial Networks AB of any inaccuracies or omissions. The data and illustrations found in this document are not binding. We, HMS Industrial Networks AB, reserve the right to modify our products in line with our policy of continuous product development. The information in this document is subject to change without notice and should not be considered as a commitment by HMS Industrial Networks AB. HMS Industrial Networks AB assumes no responsibility for any errors that may appear in this document.

There are many applications of this product. Those responsible for the use of this device must ensure that all the necessary steps have been taken to verify that the applications meet all performance and safety requirements including any applicable laws, regulations, codes, and standards.

HMS Industrial Networks AB will under no circumstances assume liability or responsibility for any problems that may arise as a result from the use of undocumented features, timing, or functional side effects found outside the documented scope of this product. The effects caused by any direct or indirect use of such aspects of the product are undefined, and may include e.g. compatibility issues and stability issues.

The examples and illustrations in this document are included solely for illustrative purposes. Because of the many variables and requirements associated with any particular implementation, HMS Industrial Networks AB cannot assume responsibility for actual use based on these examples and illustrations.

### **Intellectual Property Rights**

HMS Industrial Networks AB has intellectual property rights relating to technology embodied in the product described in this document. These intellectual property rights may include patents and pending patent applications in the US and other countries.

### **Trademark Acknowledgements**

Anybus ® is a registered trademark of HMS Industrial Networks AB. All other trademarks are the property of their respective holders.

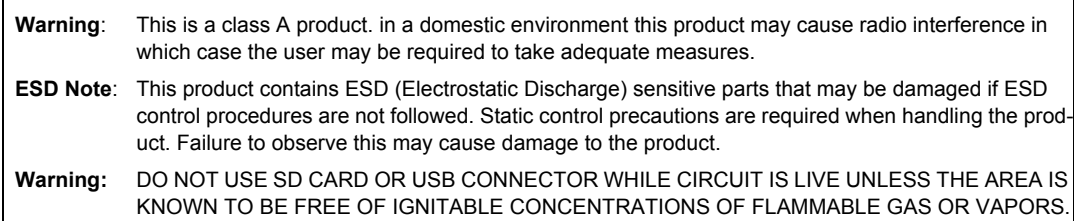

 Anybus X-gateway Modbus-TCP - EtherNet/IP User Manual Rev 1.11 Copyright© HMS Industrial Networks AB Nov 2012 Doc Id HMSI-168-43

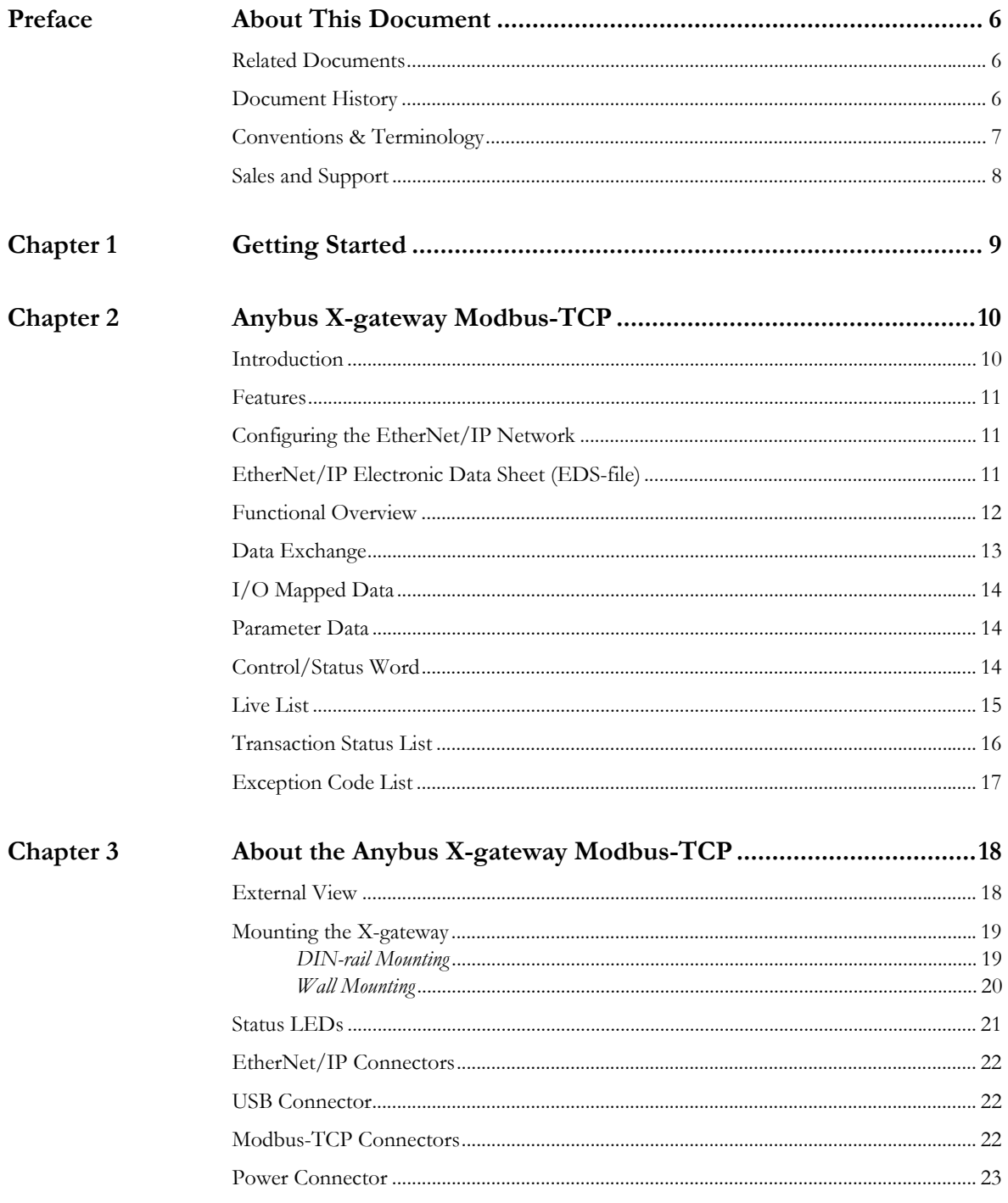

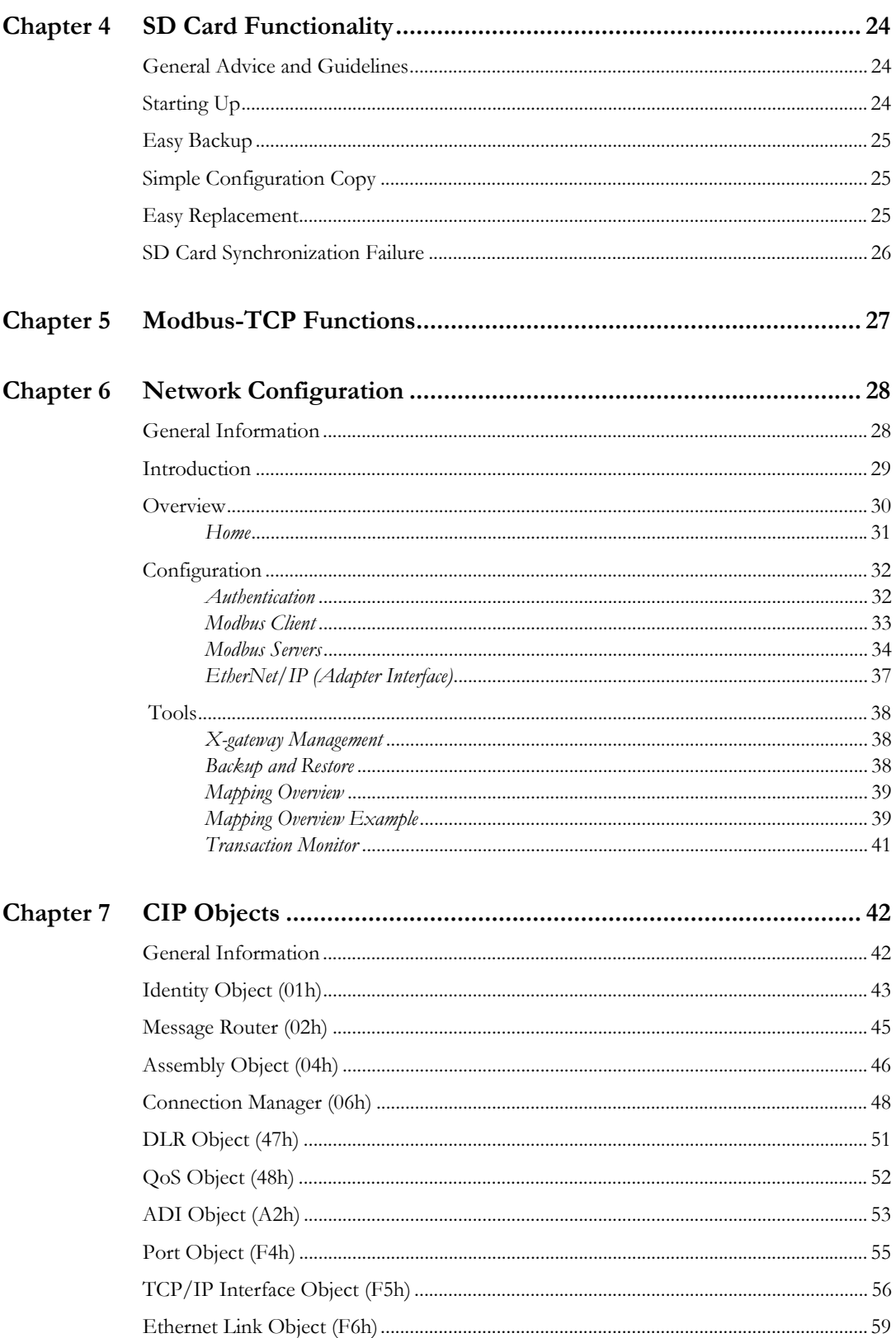

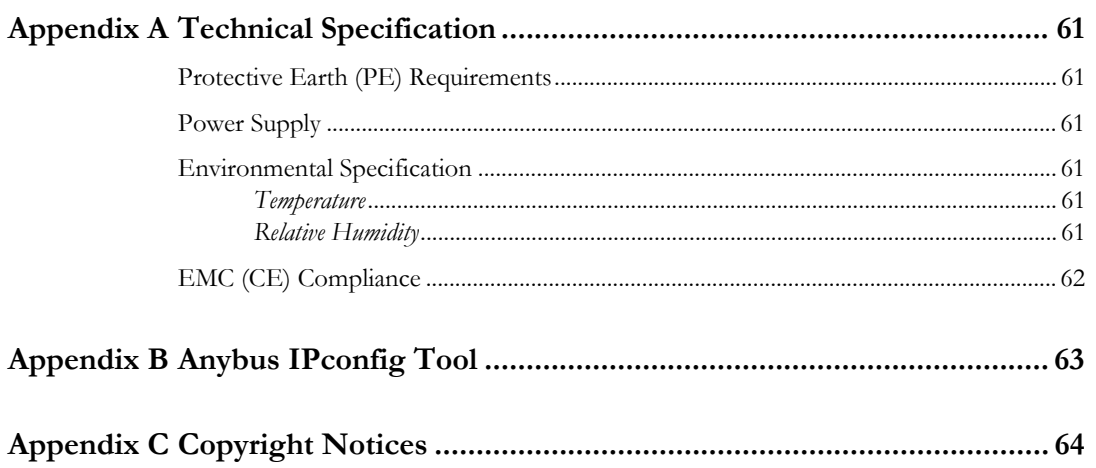

# <span id="page-5-0"></span>**P. About This Document**

For more information, documentation etc., please visit the HMS website, www.anybus.com.

# <span id="page-5-1"></span>**P.1 Related Documents**

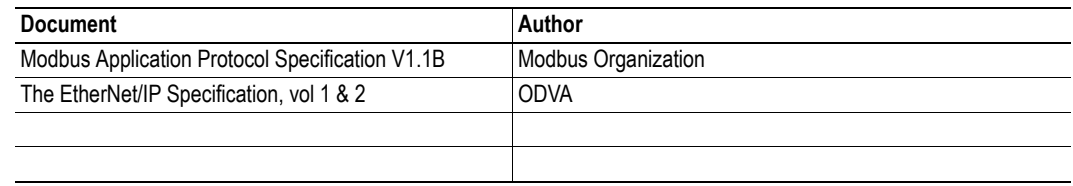

## <span id="page-5-2"></span>**P.2 Document History**

**Summary of Recent Changes (1.10... 1.11)**

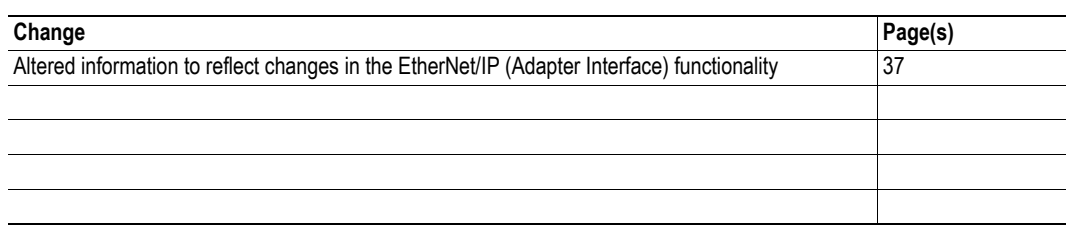

### **Revision List**

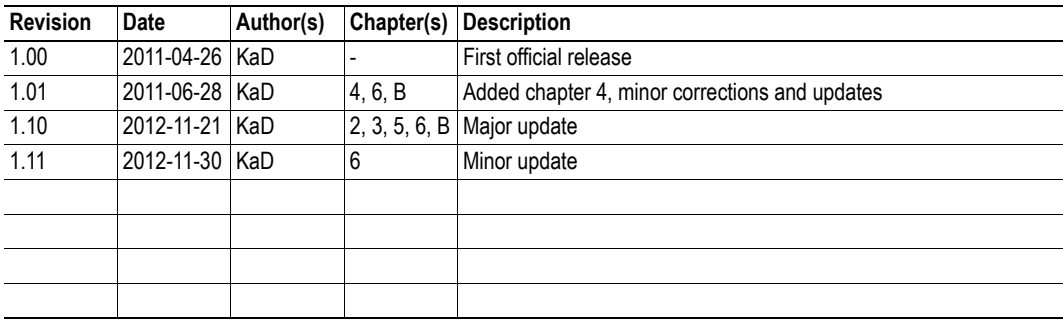

## <span id="page-6-0"></span>**P.3 Conventions & Terminology**

The following conventions are used throughout this manual:

- Numbered lists provide sequential steps
- Bulleted lists provide information, not procedural steps
- The terms 'Anybus', 'X-gateway' or 'module' refers to the Anybus X-gateway module
- Hexadecimal values are written in the format NNNNh, where NNNN is the hexadecimal value
- A byte always consists of 8 bits
- The terms 'master', 'scanner', 'client' and 'controller' will be used interchangeably to describe a controlling unit on the network
- The terms 'slave', 'adapter', 'server' and 'device' will be used interchangeably to describe units that are controlled by controlling units on the network

# <span id="page-7-0"></span>**P.4 Sales and Support**

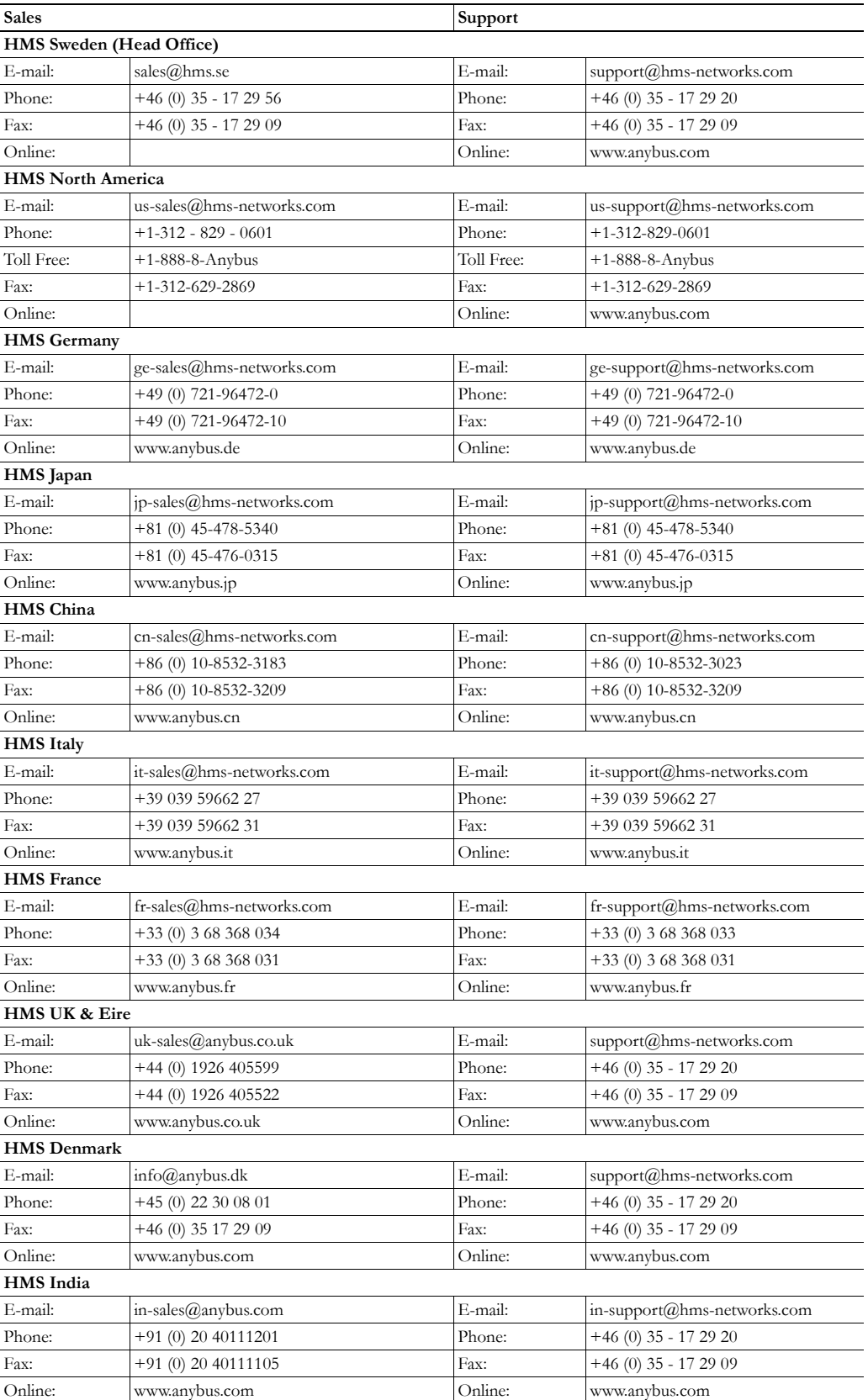

# <span id="page-8-1"></span><span id="page-8-0"></span>**1. Getting Started**

The purpose of this chapter is to give a short description on how to install the X-gateway and get it up and running, transferring I/O data between the Modbus-TCP network and the EtherNet/IP (slave) network.

Perform the following steps when installing the module:

- **1.** Mount the module. Se[e "Mounting the X-gateway" on page 19](#page-18-2) for details.
- **2.** Connect the X-gateway to the Modbus-TCP network. See ["External View" on page 18.](#page-17-3)
- **3.** Connect the power cable and apply power.
- **4.** Access the configuration web pages.
	- Connect a PC to the Modbus-TCP network (see ["External View" on page 18\)](#page-17-3) and open a web browser. Enter the IP address of the X-gateway and access the configuration web pages. If the IP address of the X-gateway is unknown, start the Anybus IPconfig tool to find it. Se[e](#page-62-2)  ["Anybus IPconfig Tool" on page 63.](#page-62-2)
	- Configure the Modbus-TCP client. See ["Modbus Client" on page 33.](#page-32-1)
	- Set up all Modbus servers and transactions using the configuration web pages. Se[e "Modbus](#page-33-1)  [Servers" on page 34](#page-33-1) an[d "Network Configuration" on page 28.](#page-27-3)
	- Configure the X-gateway adapter interface. See ["EtherNet/IP \(Adapter Interface\)" on page](#page-36-1)  [37](#page-36-1).
- **5.** Download the appropriate EDS file from www.anybus.com. See ["EtherNet/IP Electronic Data](#page-10-3)  [Sheet \(EDS-file\)" on page 11.](#page-10-3)
- **6.** Configure the EtherNet/IP scanner. See ["Configuring the EtherNet/IP Network" on page 11](#page-10-4).
- **7.** Connect the X-gateway to the EtherNet/IP (slave) network. See ["External View" on page 18](#page-17-3).

# <span id="page-9-1"></span><span id="page-9-0"></span>**2. Anybus X-gateway Modbus-TCP**

# <span id="page-9-2"></span>**2.1 Introduction**

The Anybus X-gateway Modbus-TCP is a series of network gateways, used to provide a seamless connection between a Modbus-TCP network and a controlling network. This particular product connects a Modbus-TCP network to an EtherNet/IP network. The X-gateway enables the master of the Ether-Net/IP network to control the Modbus-TCP network. These X-gateways makes it possible to integrate Modbus-TCP devices into almost any other PLC system and their supported networks.

The X-gateway is based on patented Anybus technology, a proven industrial communication solution used all over the world by leading manufacturers of industrial automation products. Each module offers Modbus-TCP master connectivity to one of these industrial networks: EtherNet/IP, ControlNet, CC-Link, Modbus RTU, Modbus-TCP, Ether-CAT, CANopen, PROFINET, DeviceNet and PROFIBUS DP-V1.

No proprietary configuration software is needed. All necessary configuration is made via the built-in web interface.

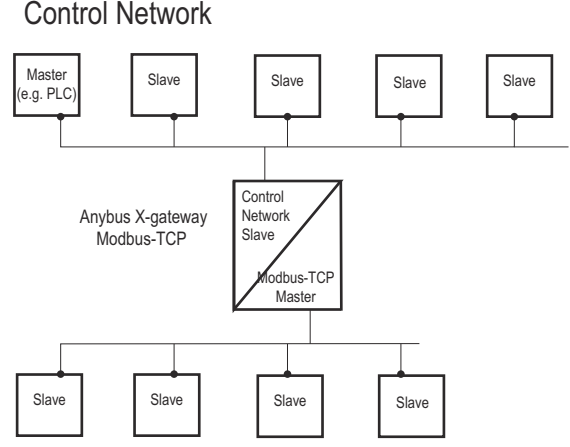

The EtherNet/IP fieldbus adapter interface is configured with a standard device descrip-Device Level with Modbus-TCP Slaves tion file (GSD/EDS) and the standard engineering tool of the PLC. No programming is required.

The X-gateway transmits I/O data transparently between the two networks.

## <span id="page-10-0"></span>**2.2 Features**

Anybus X-gateways for Modbus-TCP act as intelligent links between two industrial networks. On the Modbus-TCP network, they function as clients (masters) while they function as servers (slaves) on the EtherNet/IP network. The implementation is based on the Anybus NP30 ASIC technology.

## <span id="page-10-4"></span><span id="page-10-1"></span>**2.3 Configuring the EtherNet/IP Network**

The Anybus X-gateway Modbus-TCP is an EtherNet/IP adapter (slave) on the EtherNet/IP network. The general settings for the adapter interface are configured using the configuration web pages (see ["EtherNet/IP \(Adapter Interface\)" on page 37\)](#page-36-1). All data transfers must be configured using the Ether-Net/IP configuration tool. Please note that the size of the I/O data that can be read from and written to the module is defined when configuring the X-gateway using the configuration web pages.

There are a number of different configuration tools for EtherNet/IP available on the market. The choice of tool depends on the application and the EtherNet/IP scanner of the network. An .EDS file for the adapter interface is available at 'www.anybus.com'.

An application note, describing how to configure an Anybus EtherNet/IP slave interface with RS Logix and RS Networx, is available on the support pages for the Anybus X-gateway Modbus-TCP - EtherNet/ IP module at 'www.anybus.com'.

## <span id="page-10-3"></span><span id="page-10-2"></span>**2.4 EtherNet/IP Electronic Data Sheet (EDS-file)**

Each device in a EtherNet/IP network is associated with an Electronic Data Sheet (an EDS file), which describes the implementation of the product. This file is used by the network configuration tool during network configuration.

The latest version of the EDS file for the Anybus X-gateway EtherNet/IP interface can be downloaded from the HMS website, 'www.anybus.com'.

## <span id="page-11-0"></span>**2.5 Functional Overview**

Internally, the X-gateway consists of an intelligent gateway platform, an Anybus Modbus-TCP interface and an Anybus EtherNet/IP (slave) interface. The Modbus-TCP interface and the Anybus EtherNet/ IP (slave) interface are interconnected through the intelligent gateway platform, which basically forwards data from one network to the other and vice versa as shown below. This design allows almost any other industrial network to be connected to a Modbus-TCP master on a separate Modbus-TCP network.

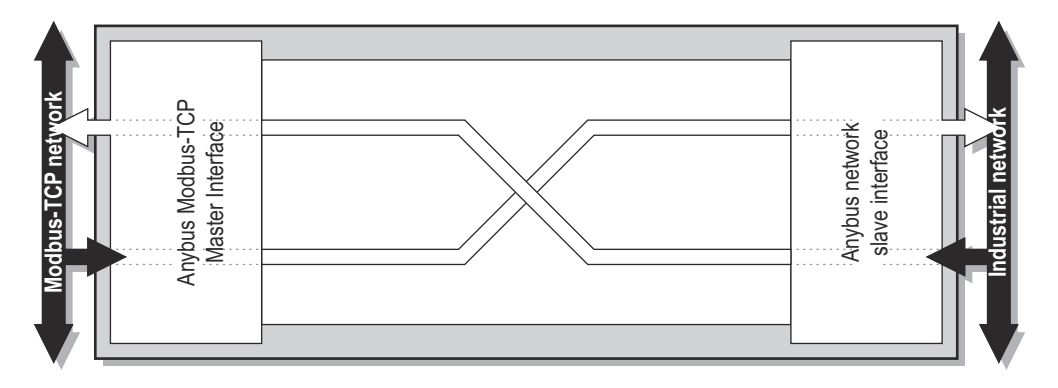

## <span id="page-12-0"></span>**2.6 Data Exchange**

Each of the two network interfaces exchanges data on its network through two buffers. The X-gateway forwards the data between these buffers as shown below. Note that this process is separated from the network data exchange. While the X-gateway ensures data consistency (where applicable), it does not feature any built-in mechanisms for synchronization between the Modbus-TCP network and the Ether-Net/IP network.

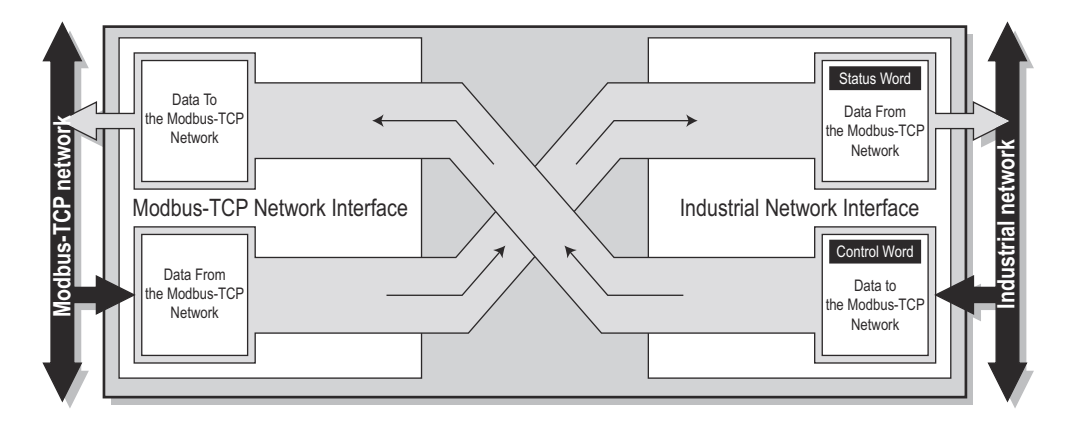

Each buffer holds a maximum of 256 bytes of data. The first two I/O mapped bytes in either direction can be dedicated for control/status information, and another eight bytes of data coming from the Modbus-TCP network can feature a live list. Please note that the actual number of bytes that can be exchanged is highly network dependent.

Through the dedicated control word, the scanner on the EtherNet/IP network starts/stops the exchange of data on the Modbus-TCP network, and also resets the X-gateway if needed. The scanner on the EtherNet/IP network can see the status of the Modbus-TCP network in the corresponding status word. The live list feature gives the scanner on the EtherNet/IP network the opportunity to continuously see and monitor the status of each individual transaction on the Modbus-TCP network.

Two additional lists, transaction status and exception codes, retrievable from the module by the scanner on the EtherNet/IP network, provides detailed error information about all transactions.

The amount of data that shall be exchanged, and the use of the control/status word and the live list, is specified separately for each application. This means that even though up to 256 bytes of data can be potentially forwarded to an interface, the amount of data that will actually be exchanged on that network is determined by the Modbus-TCP settings and the limitations of the master side fieldbus.

The available control/status functionality is described below, as well as the live list and the transaction status and exception code lists. Also note that the terminology and definitions used for different types of data vary greatly between different networking systems.

## <span id="page-13-3"></span><span id="page-13-0"></span>**2.7 I/O Mapped Data**

I/O mapped data is cyclic data, exchanged between the networks and/or devices at a high transfer rate. It is associated with data that is continuously sent on the network.

## <span id="page-13-1"></span>**2.8 Parameter Data**

Parameter data is usually exchanged acyclically, to set or change parameters in devices before or during normal process. Typical parameter data that can be retrieved from the module by the scanner of the EtherNet/IP network includes the transaction status list and the exception code list.

## <span id="page-13-2"></span>**2.9 Control/Status Word**

The Control/Status word is always retrievable using acyclical access. Optionally, the Control/Status word can also be I/O mapped. If so, it is disabled by default. It can be enabled/disabled when configuring the EtherNet/IP network via the configuration web pages. Se[e "EtherNet/IP \(Adapter Inter](#page-36-1)[face\)" on page 37](#page-36-1).

For information about how to access the Control/Status word, either I/O mapped or using parameter access, see "Mapping Overview" on page 38.

The Control word is a 16-bit word (uint16) used by the EtherNet/IP network to control the Anybus Xgateway and subsequently also the Modbus-TCP network.

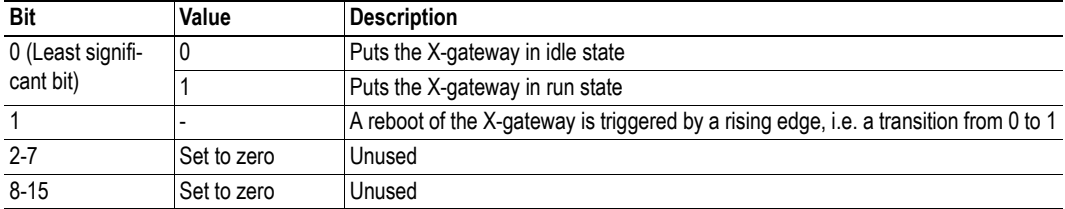

The Status word is a 16-bit word used by the X-gateway to report its current actual status to the Ether-Net/IP network.

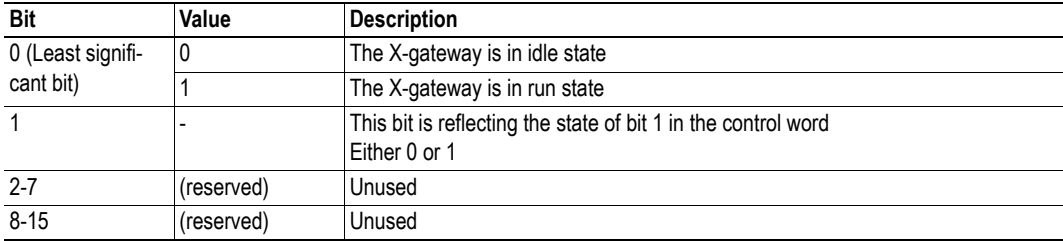

## <span id="page-14-1"></span><span id="page-14-0"></span>**2.10 Live List**

The live list features the possibility for the EtherNet/IP network to retrieve a list containing the status of every transaction on the Modbus-TCP network.

It is accessible using parameter access, and also I/O mapped by default. The I/O mapped live list can be enabled/disabled when configuring the EtherNet/IP network settings. Se[e "EtherNet/IP \(Adapter](#page-36-1)  [Interface\)" on page 37](#page-36-1). If the I/O mapped live list is enabled, it will occupy either byte 0-7 (control/ status word not enabled) or byte 2-9 (control/status word enabled and mapped to the first two bytes) in the input data area.

All transactions and their places in the live list are also visible in the Transaction Monitor on the configuration web pages.

The live list consists of a bit array with 64 elements, where each bit corresponds to a transaction on the Modbus-TCP network as in the table below.

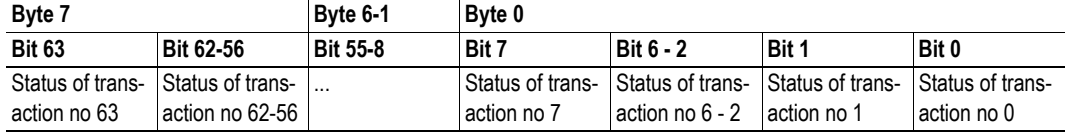

**• Bit set to 1**

Transaction successful.

**• Bit set to 0**

Transaction not successful.

**Note**: the reason for the unsuccessful transaction can be found on the corresponding index in the transaction status list.

The order of the transactions in the live list conforms to the order in which they are stored in the Modbus Server list.

#### **Example**

Consider the following configuration:

- Server 1 : a total of 2 transactions
- Server 2 : a total of 3 transactions
- Server 3 : a total of 1 transaction

This scenario will produce a live list as follows (assuming that the transactions are successful):

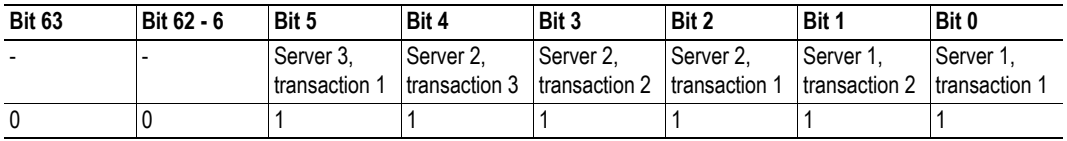

## <span id="page-15-0"></span>**2.11 Transaction Status List**

This list holds information about the transactions between the Modbus network and the module, from the perspective of the module.

It is a list available from the module, which is possible to be retrieved acyclically (using parameter access) by the EtherNet/IP network. It contains a byte array with 64 elements, where each byte contains a transaction status code as in the table below.

The indexes in the transaction status list correspond completely to the indexes in the transaction live list.

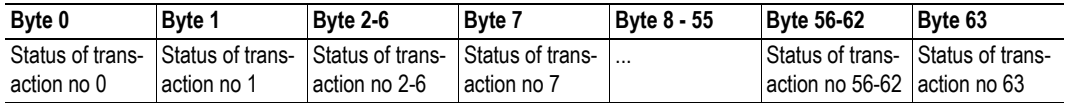

#### **Transaction status codes**

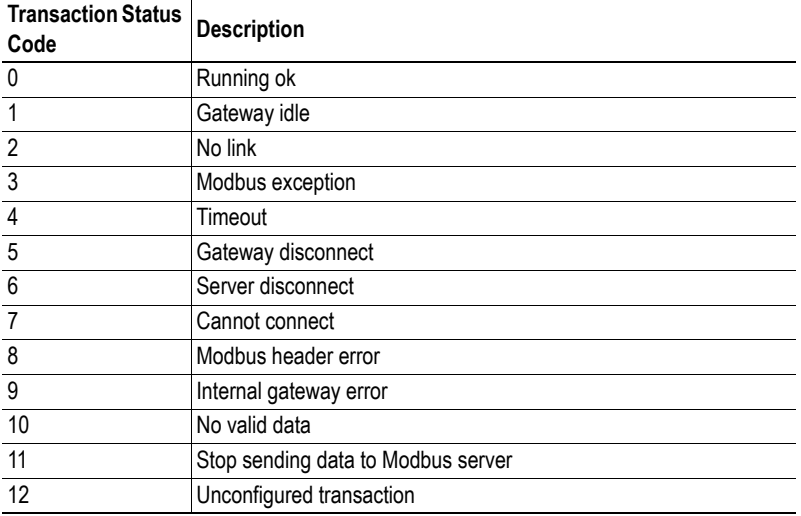

## <span id="page-16-0"></span>**2.12 Exception Code List**

If Modbus transactions fail, the slaves can respond with an exception code. These can be found in the exception code list available from the module, possible to be retrieved acyclically (using parameter access) by the EtherNet/IP network. It contains a byte array with 64 elements, where each byte contains an transaction exception code as in the table below. The indexes in the exception code list correspond completely to the indexes in the transaction live list.

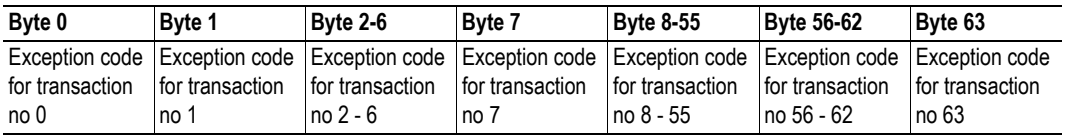

#### **Standard Modbus exception codes**

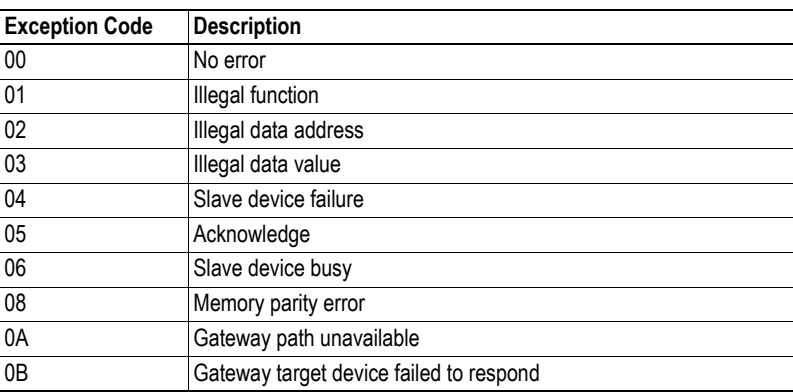

**Note**: The exception codes found in the exception code list are only relevant if the corresponding transaction status codes equals 3: "Modbus exception". See ["Transaction Status List" on page 16](#page-15-0) for more information.

**Note**: If the slave responds with an exception code not in the list, refer to the documentation of the slave for details.

# <span id="page-17-1"></span><span id="page-17-0"></span>**3. About the Anybus X-gateway Modbus-TCP**

## <span id="page-17-3"></span><span id="page-17-2"></span>**3.1 External View**

#### • **A: Power Connector**

This connector is used to apply power to the Xgateway. It is also possible to connect protective earth (PE) to the power connector. Se[e "Power](#page-22-0)  [Connector" on page 23.](#page-22-0)

### **• B: SD Card Slot**

This slot adds the possibility to store and load configurations from an SD card. See ["SD Card Func](#page-23-4)[tionality" on page 24](#page-23-4).

#### **• C: USB Port**

This port adds the possibility to connect a PC to the X-gateway to perform firmware upgrades. See ["USB Connector" on page 22.](#page-21-1)

• **D: Status LEDs**

See ["Status LEDs" on page 21](#page-20-0).

#### • **E: DIN-rail Connector**

The DIN-rail mechanism fastens the X-gateway to a DIN-rail and connects the module to protective earth (PE). Se[e "Mounting the X-gateway" on page](#page-18-0)  [19](#page-18-0).

- **F: EtherNet/IP Connectors** See ["EtherNet/IP Connectors" on page 22](#page-21-0).
- **G: Modbus-TCP Connectors** 2-port switch with daisy-chain functionality. See ["Modbus-TCP Connectors" on page 22](#page-21-2).

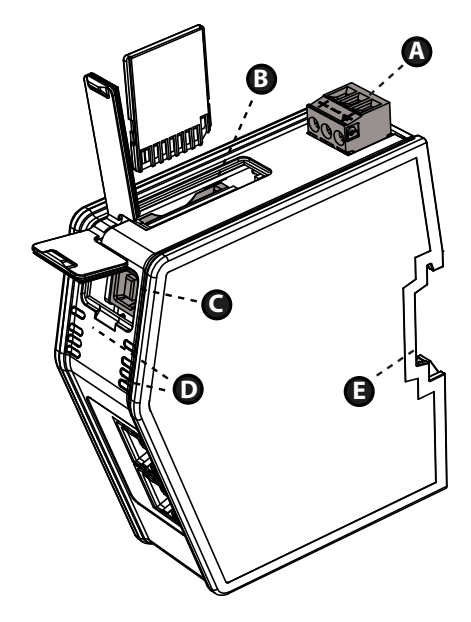

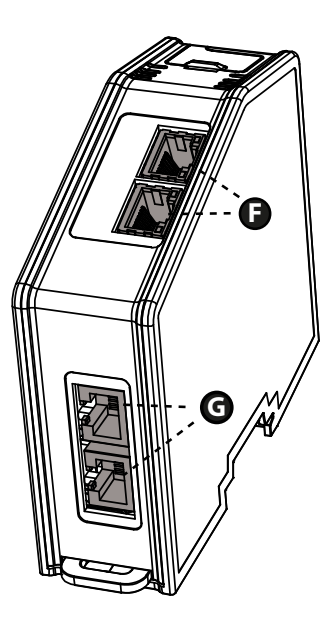

## <span id="page-18-2"></span><span id="page-18-0"></span>**3.2 Mounting the X-gateway**

The Anybus X-gateway Modbus-TCP can be physically installed either by mounting it onto a DIN-rail or, if installed in areas exposed to vibration, by mounting it on a wall for more stability.

### <span id="page-18-1"></span>**3.2.1 DIN-rail Mounting**

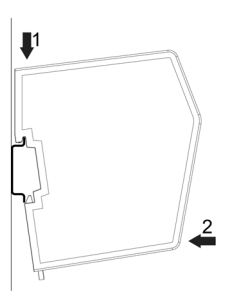

Make sure the DIN-rail fastening mechanism on the back of the module is in a fixed and closed position, i. e. pushed all the way up.

To mount the module, first hook it on to the DIN-rail (1), then push it against the DIN-rail to make it snap on (2).

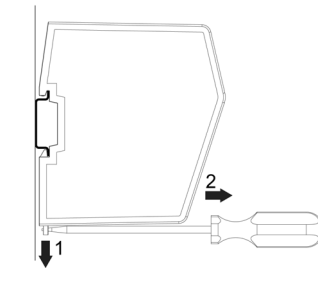

To unmount the module, a screwdriver is needed. Use the screwdriver to push the DIN-rail fastening mechanism on the back of the module down until it locks in a fixed and open position (1). Then unhook the module from the DIN-rail (2).

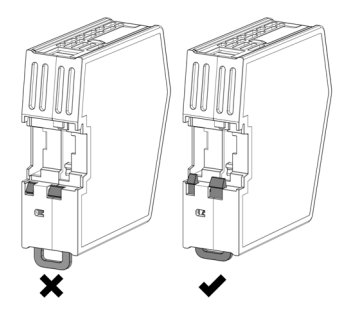

**Note**: Do not leave the module with the DIN-rail fastening mechanism in a fixed and open position. This may eventually wear the fastening mechanism out so it cannot be used efficiently. Be sure to push the DIN-rail fastening mechanism back into the fixed and closed position after unmounting the module.

### <span id="page-19-0"></span>**3.2.2 Wall Mounting**

Use the wall mounting option if there is a need to place the X-gateway in an environment exposed to vibration. This way of mounting the module offers more stability than the traditional DIN-rail mounting.

**Note**: The X-gateway should be fastened in a standing-up position, to ensure a constant air flow.

**Note**: When mounting the X-gateway to a wall using the wall mount option, do not forget to connect the module to protective earth (PE) via the power connector. See ["Power Connector" on page 23.](#page-22-0)

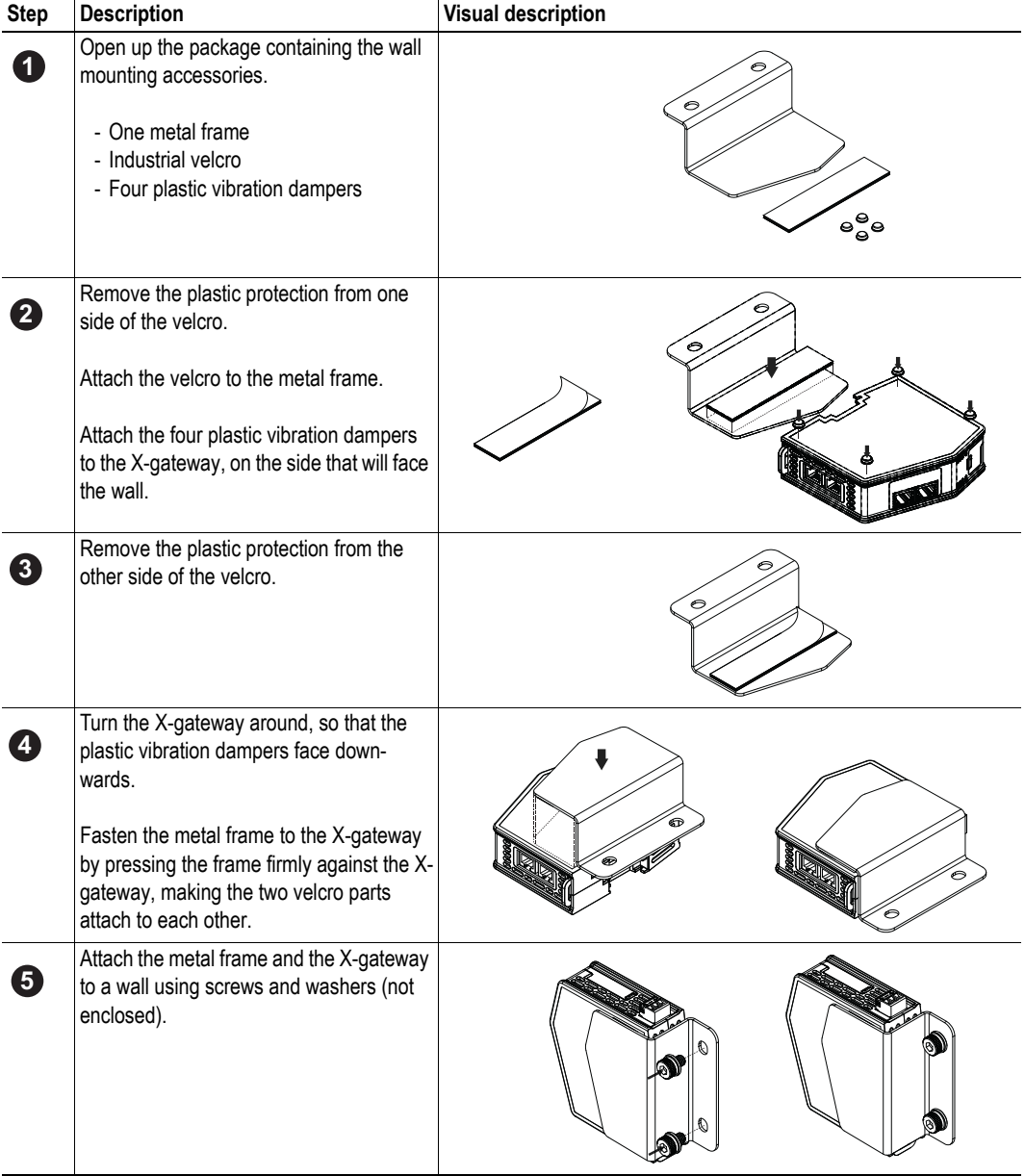

#### **Mounting Instructions**

# <span id="page-20-0"></span>**3.3 Status LEDs**

**Note**: A test sequence is performed on all LEDs during startup.

**Note**: An identification LED sequence can be performed on LEDs 1, 5 and 6 by clicking the "Wink device" button in the X-gateway Management section in the web configuration interface.

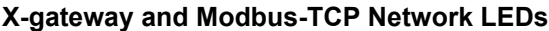

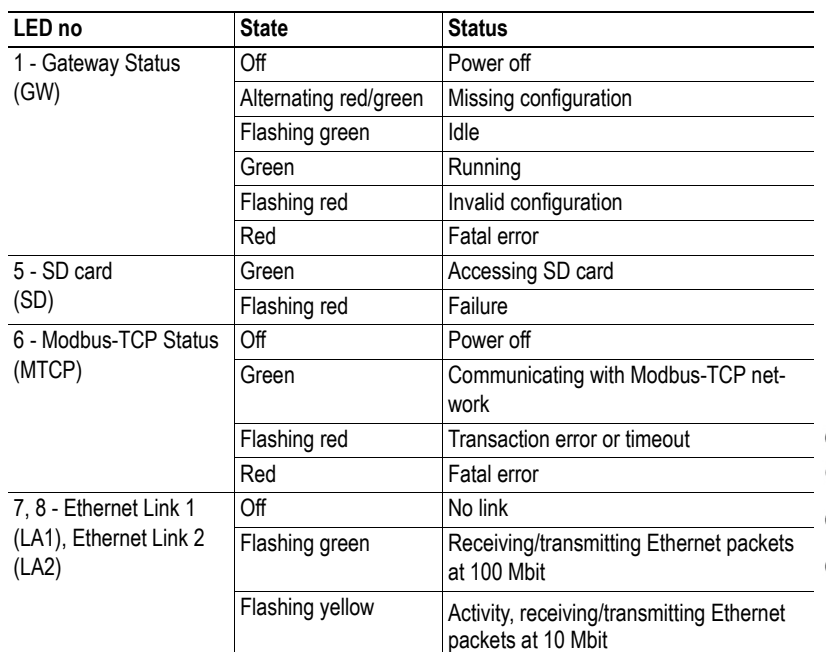

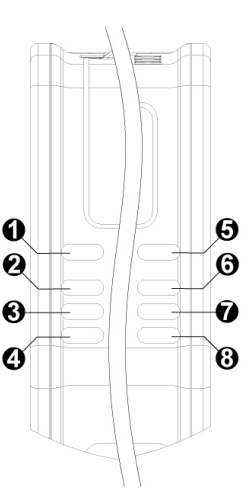

#### **EtherNet/IP Network LEDs**

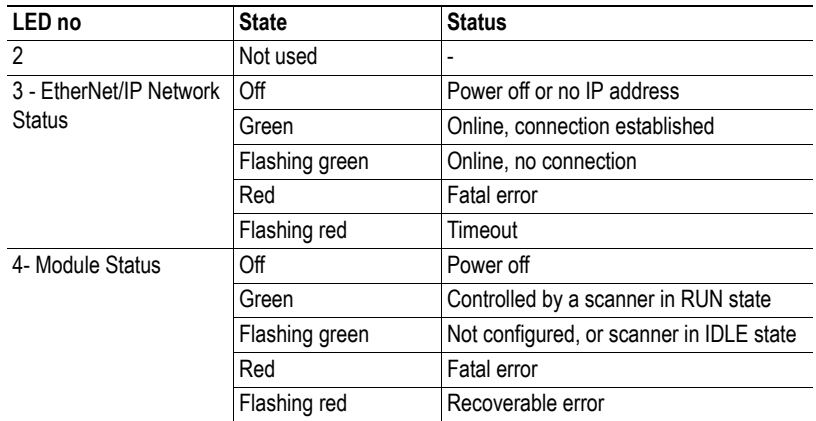

## <span id="page-21-0"></span>**3.4 EtherNet/IP Connectors**

Connectors for the EtherNet/IP network are found at the lower front of the module.

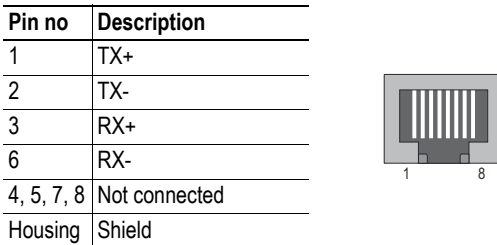

# <span id="page-21-1"></span>**3.5 USB Connector**

At the upper front of the module there is a USB connector used for firmware upgrades.

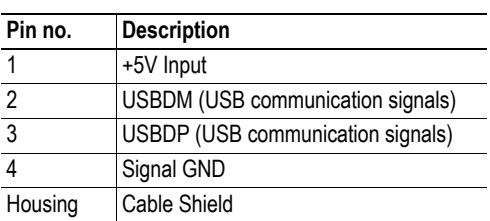

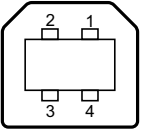

# <span id="page-21-2"></span>**3.6 Modbus-TCP Connectors**

The Modbus-TCP connectors are found at the bottom of the module.

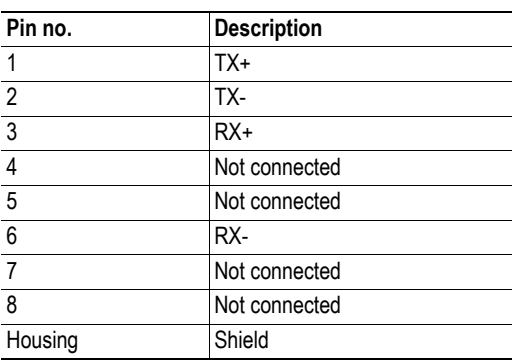

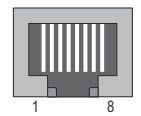

## <span id="page-22-0"></span>**3.7 Power Connector**

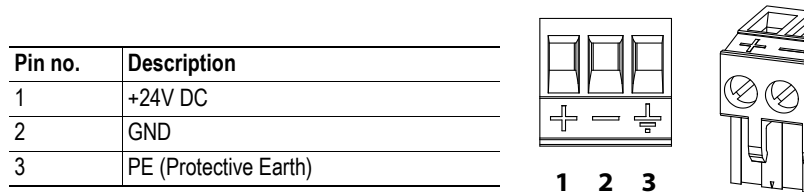

### **Notes:**

- Use 60/75 or 75×C copper (CU) wire only.
- The terminal tightening torque must be between 5... 7 lbs-in (0.5... 0.8 Nm) See also...
	- - ["Power Supply" on page 61](#page-60-7).

# <span id="page-23-4"></span><span id="page-23-1"></span><span id="page-23-0"></span>**4. SD Card Functionality**

Using an SD card with the X-gateway adds the following features:

• **Easy backup**.

Every applied change in the configuration will automatically be saved to the X-gateway and the SD card. Se[e "Easy Backup" on page 25.](#page-24-0)

• **Simple configuration copy**.

Using the SD card, the configuration on one X-gateway can be copied to other X-gateways. Se[e](#page-24-1)  ["Simple Configuration Copy" on page 25.](#page-24-1)

• **Easy replacement**.

If an X-gateway malfunctions during operation, a replacement module can easily be configured by moving the SD card to the new module. See ["Easy Replacement" on page 25](#page-24-2).

A configuration on the X-gateway is saved automatically to the SD card in any of these two events:

- A configuration is applied in the X-gateway Management section
- A configuration is restored from a backup file

#### **Important**

The SD card acts as a master in the X-gateway. When an X-gateway is turned on with an SD card inserted, and that SD card contains a valid configuration file, the configuration on the SD card will always overwrite any configuration on the X-gateway.

## <span id="page-23-2"></span>**4.1 General Advice and Guidelines**

Turn the power off before inserting or removing an SD card from the X-gateway.

Do not turn the X-gateway off while the SD LED indicates that the SD card is being accessed. Refer to "Status LEDs" on page 17 for more information.

The X-gateway will not write any data to a write-protected SD card.

## <span id="page-23-3"></span>**4.2 Starting Up**

- **1.** Format the SD card for the FAT file system using a PC. The X-gateway cannot use an unformatted SD card.
- **2.** Make sure the SD card is empty and that it is not write-protected.
- **3.** Turn the X-gateway off.
- **4.** Insert the SD card into the SD card slot in the X-gateway.
- **5.** Turn the X-gateway on.
- **6.** Create the configuration. When finished, press the apply button in the X-gateway Management section to reboot using the new configuration. During the reboot, the latest applied configuration will automatically be copied and saved to the SD card.
- **7.** Now, the SD card is synchronized with the X-gateway. Both the SD card and the X-gateway contain the latest applied configuration.

Every time a new configuration is applied in the X-gateway Management section, it is also copied to the SD card to ensure synchronization.

## <span id="page-24-0"></span>**4.3 Easy Backup**

Every time a configuration change is applied in the X-gateway Management section using the configuration web pages, the configuration is saved both in the memory of the X-gateway and on the SD card. This is the easiest way of keeping a continuously updated configuration backup.

## <span id="page-24-1"></span>**4.4 Simple Configuration Copy**

If a configuration on one X-gateway needs to be copied to one or more other X-gateways, it is easily done using an SD card.

- **1.** Turn the X-gateway running the desired configuration off.
- **2.** Remove the SD card from the X-gateway containing the desired configuration and insert it into another one.

**Note 1:** The firmware version must be the same or higher in the new X-gateway.

**Note 2:** The new X-gateway must support the same network type as the first X-gateway.

**3.** Turn the new X-gateway on. The new X-gateway will automatically start up using the configuration found on the SD card.

#### **Important**

If the configuration was protected by authentication information, the same information will be needed to alter the configuration in the new X-gateway.

### <span id="page-24-2"></span>**4.5 Easy Replacement**

If an X-gateway malfunctions during operation, the SD card functionality makes it easy to get the application up and running again fast.

- **1.** Turn the malfunctioning X-gateway off.
- **2.** Replace the old X-gateway with a new one.

**Note 1:** The firmware version must be the same or higher in the new X-gateway.

**Note 2:** The new X-gateway must support the same network type as the old X-gateway.

- **3.** Remove the SD card containing the configuration file from the old X-gateway and insert it into the new one.
- **4.** Turn the new X-gateway on. If the SD card contains a valid configuration file, the X-gateway will automatically start up using the configuration found on the SD card.

#### **Important**

If the configuration was protected by authentication information, the same information will be needed to alter the configuration in the new X-gateway.

Depending on the settings of the master network, the communication link between the X-gateway and the master may no longer be valid. X-gateway settings that were configured from outside the configuration web pages will need to be set again.

## <span id="page-25-0"></span>**4.6 SD Card Synchronization Failure**

In the event of applying a configuration or restoring a configuration from a backup file, the SD card synchronization can fail. There are many possible reasons for an SD card write failure:

- The SD card is write-protected.
- The configuration file on the SD card is write-protected.
- The SD card memory is full.
- The SD card file system is corrupt.
- The SD card is damaged.

If the SD card write process fails, the reboot cycle of the X-gateway will halt. The GW LED will indicate "invalid configuration" and the SD LED will indicate "failure". See "Status LEDs" on page 17.

To eliminate the problem, follow the steps below:

- **1.** Turn the X-gateway off.
- **2.** Remove the SD card. Find the cause of the problem.
- **3.** Insert an SD card.

**Note:** This SD card must **not** contain a configuration file. If it does, the configuration on the SD card will overwrite the configuration on the X-gateway.

- **4.** Turn the X-gateway on. The X-gateway will run the configuration that was applied or restored when the SD card write process failed.
- **5.** Apply the configuration in the X-gateway Management section to save the configuration to the SD card.
- **6.** Now, the SD card is synchronized with the X-gateway. Both the SD card and the X-gateway contain the latest applied configuration.

# <span id="page-26-2"></span><span id="page-26-1"></span><span id="page-26-0"></span>**5. Modbus-TCP Functions**

The Modbus-TCP protocol is an implementation of the standard Modbus protocol, running on top of TCP/IP. The same function codes and addressing model are used.

The Anybus X-gateway Modbus-TCP supports a subset of the functions described in the Modbus-TCP specification.

Modbus-TCP transactions are normally transmitted and received on TCP port no. 502. The X-gateway features the possibility to set TCP ports individually for each Modbus-TCP server.

For detailed information regarding the Modbus-TCP protocol, consult the Open Modbus-TCP Specification.

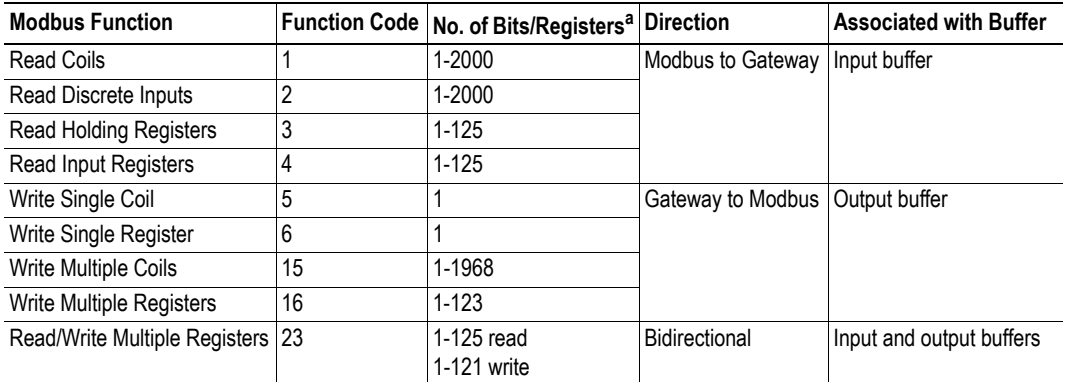

The Anybus X-gateway Modbus-TCP supports the following Modbus-TCP functions:

a. Please refer to the Modbus Application Protocol Specification V1.1B for more detailed information.

Modbus-TCP functions are used as important parts of transactions to Modbus-TCP servers. After configuring a server within the Modbus-TCP network, functions can be assigned to it by clicking the 'Add transaction' button in the built-in web interface.

See also...

- • ["Network Configuration" on page 28](#page-27-3)
- • ["Modbus Servers" on page 34](#page-33-1)

# <span id="page-27-3"></span><span id="page-27-1"></span><span id="page-27-0"></span>**6. Network Configuration**

## <span id="page-27-2"></span>**6.1 General Information**

The Anybus X-gateway features built-in web pages for easy configuration. The web pages are all described in this chapter. To access the web configuration pages, the following system requirements need to be met:

- Internet Explorer 8.0 or 9.0
- Javascript enabled

**Note**: Altering the configuration while the X-gateway is exchanging data between the two networks may affect performance.

**Note**: Only one user at a time should be accessing the configuration web pages. If two or more users make simultaneous changes to the configuration, the configuration saved last will overwrite other changes.

There are things to take into consideration when making the configuration.

• Remember to apply the configuration in order for changes to take effect. Se[e "X-gateway Man](#page-37-1)[agement" on page 38.](#page-37-1) As soon as you have saved data to the configuration but not yet applied it, you will see the box below at the top of the web pages: The configuration needs to be applied for changes to take effect. Go to X-gateway Management page to apply the configuration or

cancel changes

- A maximum of 64 Modbus-TCP servers can be added to the configuration.
- A maximum of 64 transactions can be set up to the servers in the configuration.
- Take care when choosing scan times for the transactions. The mimimum allowed scan time (ms) is the total number of transactions multiplied by three and cannot be less than 10 ms.
- Take care not to map too much data. The data limits are 256 bytes input data and 256 bytes output data, including optional control/status word and live list.

## <span id="page-28-0"></span>**6.2 Introduction**

To display the configuration and status web pages of the X-gateway, start a web browser and type the IP address of the module in the address field.

The default IP address of the X-gateway is 192.168.0.100. To connect a computer to the X-gateway, make sure that both the computer and the module are using the same subnet mask, e.g. 255.255.255.0. Change the IP address of the computer to 192.168.0.X, where X is any number between 0 and 255 except 100.

If, for example, there is a DHCP server on the network, the IP address might be unknown. In that case, use the Anybus IPconfig tool to find it. The Anybus IPconfig tool can be downloaded from www.anybus.com.

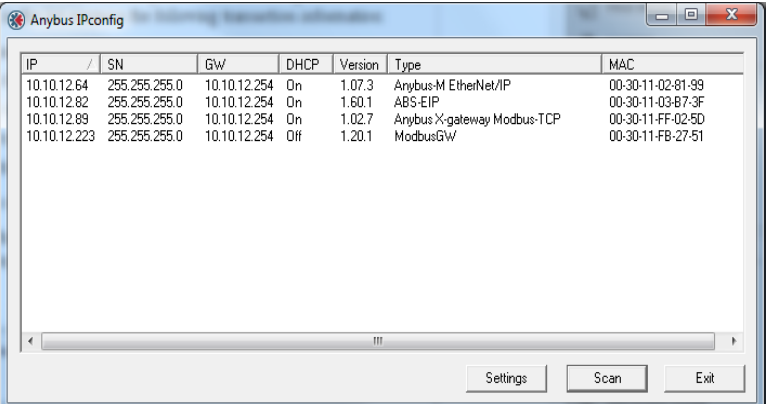

If a list of connected devices does not show automatically, press the scan button. Identify the IP address of the X-gateway by its type 'Anybus X-gateway Modbus-TCP' or by its MAC address. The MAC address of the X-gateway can be found at the bottom of the module.

For additional information about the Anybus IPconfig tool, see ["Anybus IPconfig Tool" on page 63.](#page-62-2)

## <span id="page-29-0"></span>**6.3 Overview**

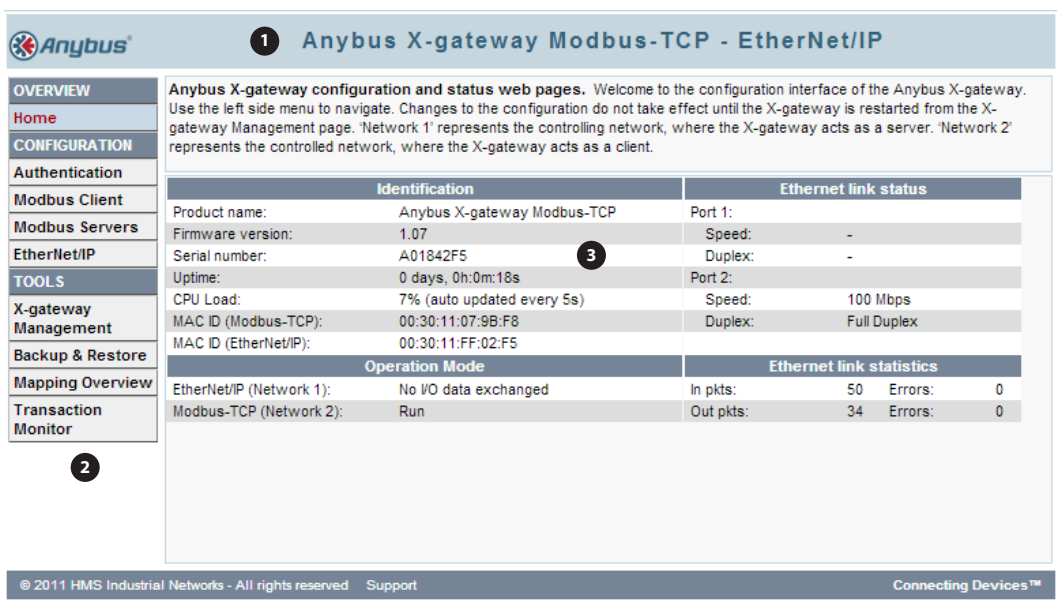

The configuration and status web pages are divided into three sections:

#### **1. Headline Section**

Shows the Anybus logo and the name of the product.

#### **2. Navigation Section**

All functionality is easily accessed from the different links. Every link and its corresponding functionality will be explained later in this chapter.

#### **3. Content Section**

Clicking a link will display its contents in the content section. A short text describing the functionality of the current page will be available at the top of the section.

### <span id="page-30-0"></span>**6.3.1 Home**

The introductory window of the configuration and status web pages presents important error tracking information, as well as general information and statistics.

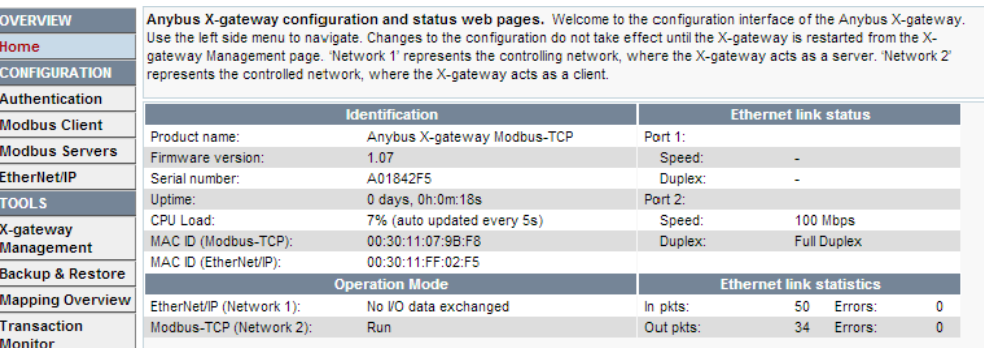

#### **Operation Mode**

The table below shows the correlation between the operation modes of the Modbus-TCP network and the EtherNet/IP network.

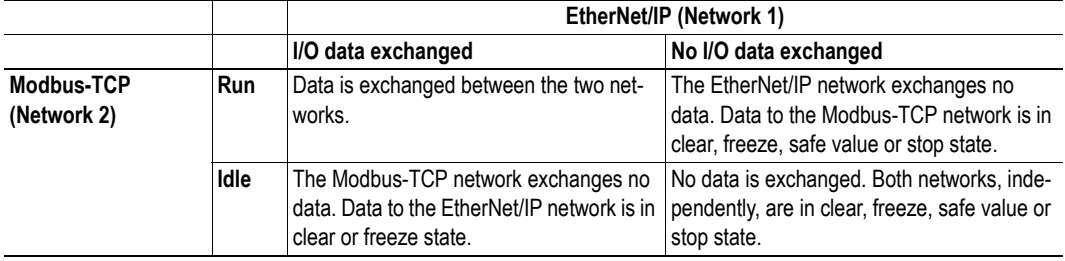

In case of an error on the EtherNet/IP network, the following additional statuses may appear:

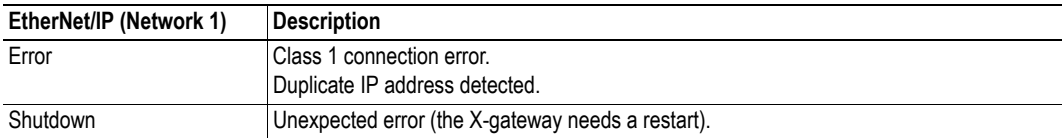

## <span id="page-31-0"></span>**6.4 Configuration**

Please note that changes made to the configuration will not be used by the X-gateway until they have been applied and saved. Se[e "X-gateway Management" on page 38.](#page-37-1)

### <span id="page-31-1"></span>**6.4.1 Authentication**

Authentication can be enabled or disabled. If enabled, it is possible to set a username and password to protect the configuration.

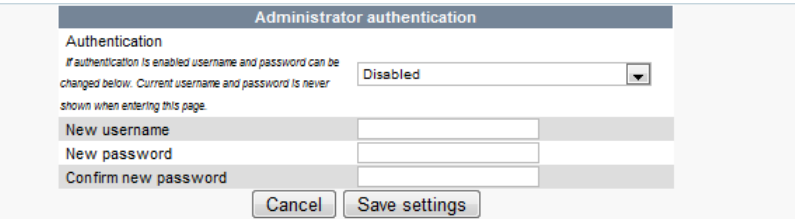

When choosing a username and a password, use only the valid characters shown below.

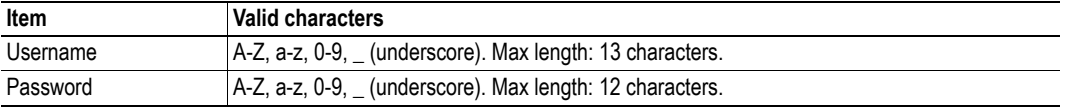

#### **Important Notice**

Note that it is very important to save the authentication information. There is no way to retrieve a lost username or password. If the authentication information is lost, the only way to restore the X-gateway is to download new firmware via the USB interface. This will erase any configuration currently on the module.

### <span id="page-32-1"></span><span id="page-32-0"></span>**6.4.2 Modbus Client**

Configuration of the client side of the Modbus-TCP network. On this side, the X-gateway will act as a Modbus-TCP client. To the right, in the "Actual" column, the currently used values can be seen.

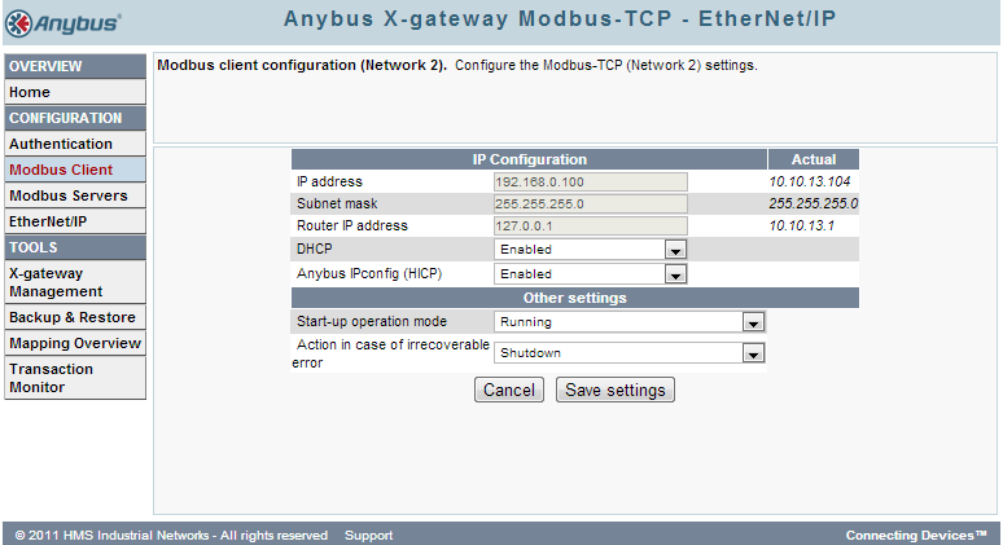

#### **Available IP Configuration Settings**

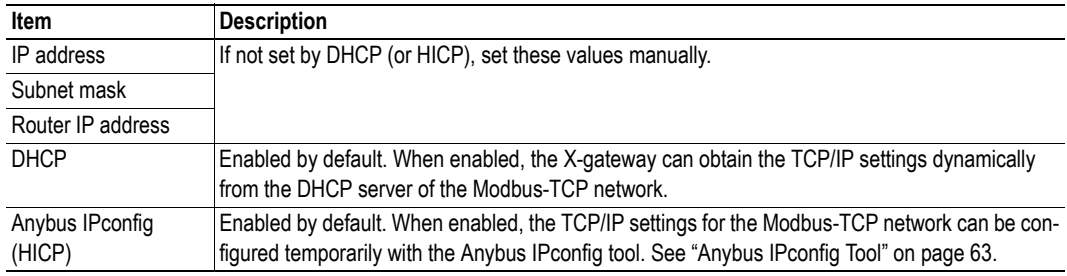

#### **Start-up Operation Mode**

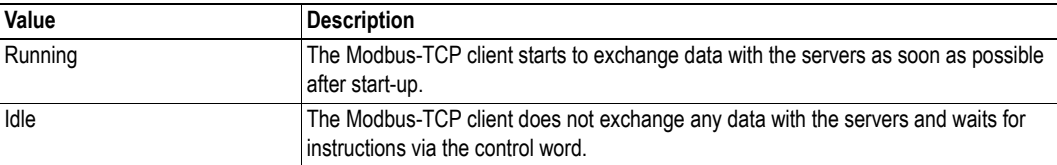

#### **Action in Case of Irrecoverable Error**

If the X-gateway encounters an irrecoverable error, there are two possible options.

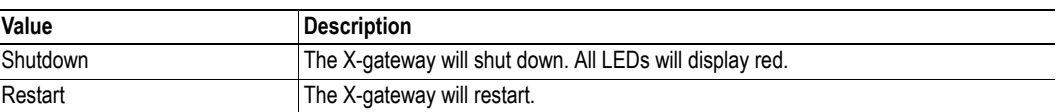

When finished configuring the Modbus-TCP client, click 'Save settings'. Note that the changes will not take effect until they are applied in the X-gateway management section. Se[e "X-gateway Management"](#page-37-1)  [on page 38.](#page-37-1)

### <span id="page-33-1"></span><span id="page-33-0"></span>**6.4.3 Modbus Servers**

The configuration of the servers on the Modbus-TCP network is made here. The X-gateway can handle up to 64 different servers, and a maximum of 64 transactions distributed among those servers. It is possible to map up to 256 bytes of data in either direction, including control/status word and live list.

The global configuration limits box keeps track of the number of added transactions and the current amount of I/O mapped input and output data. It also keeps track of the total amount of data in the configuration (both I/O mapped and not I/O mapped data).

**Global configuration limits.** 

Transactions: 1/64 | VO mapped input data: 10/256 bytes | VO mapped output data: 0/256 bytes | VO mapped input bits: 0/1024 | VO mapped output bits: 0/1024 Input data: 2/256 bytes Output data: 0/256 bytes

#### **Add Server**

Click 'Add server' to add a server to the configuration. Click 'Edit' to see and edit the settings:

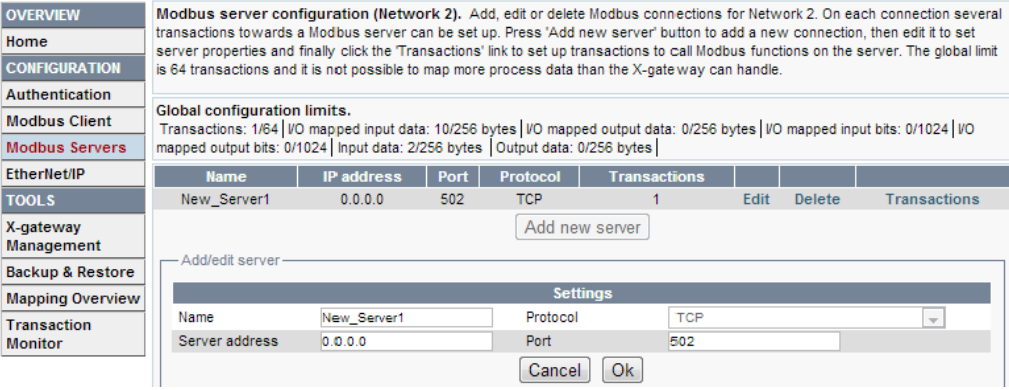

Available editable settings:

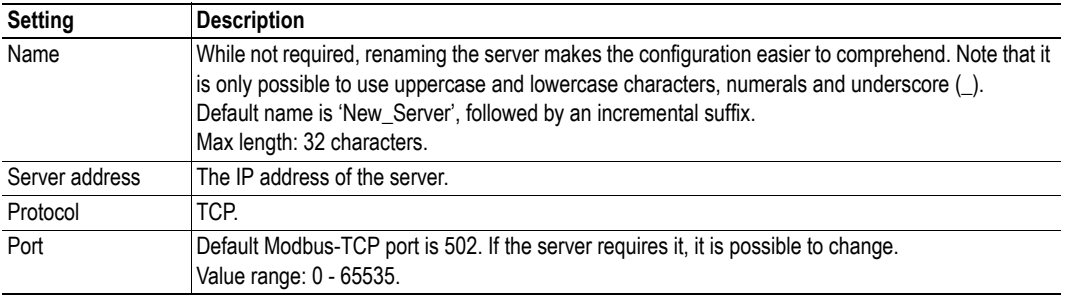

When the server is configured, click 'Ok'.

**Note**: When the server and its settings are configured, transactions must be added to the server. Se[e](#page-34-0)  ["Add Transactions" on page 35](#page-34-0). At any time, it is possible to have only one server without specified transactions.

#### <span id="page-34-0"></span>**Add Transactions**

Transactions represent the data that is read from/written to the servers of the Modbus-TCP network.

The global configuration limits box keeps track of the number of added transactions, the current minimum allowed scan time, and the current amount of I/O mapped data as well as total amount of data (both I/O mapped and not I/O mapped data).

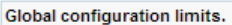

Transactions: 1/64 | Minimum allowed scan time: 10 | VO mapped input data: 10/256 bytes | VO mapped output data: 0/256 bytes | VO mapped input bits: 0/1024 | VO mapped output bits: 0/1024 | Input data: 2/256 bytes | Output data: 0/256 bytes |

To add transactions, find the server in the server list and click 'Transactions'. This presents a list of all transactions configured for that server. Click 'Add transaction' to add a new default transaction to the list and click 'edit'.

Transactions configuration. Add edit or delete transactions used for a connections on this page. On each connection several transactions towards a Modbus server can be set up. Press 'Add transaction' button to add a new transaction, then edit it to set<br>transaction properties. The olobal limit is 64 transaction and it is not possible to map more

#### **Global configuration limits**

Giopal cominguration limits.<br>Transactions: 1/64 [Minimum allowed scan time: 10 | I/O mapped input data: 10/256 bytes | I/O mapped output data: 0/256 bytes | I/O<br>Transactions: 1/64 | Minimum allowed scan time: 10 | I/O map

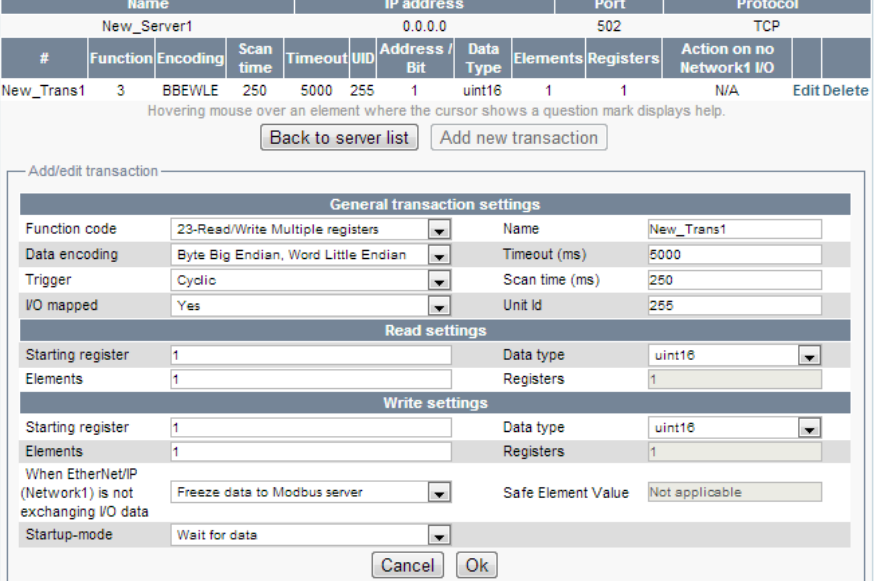

See a description of the settings on the next page.

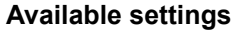

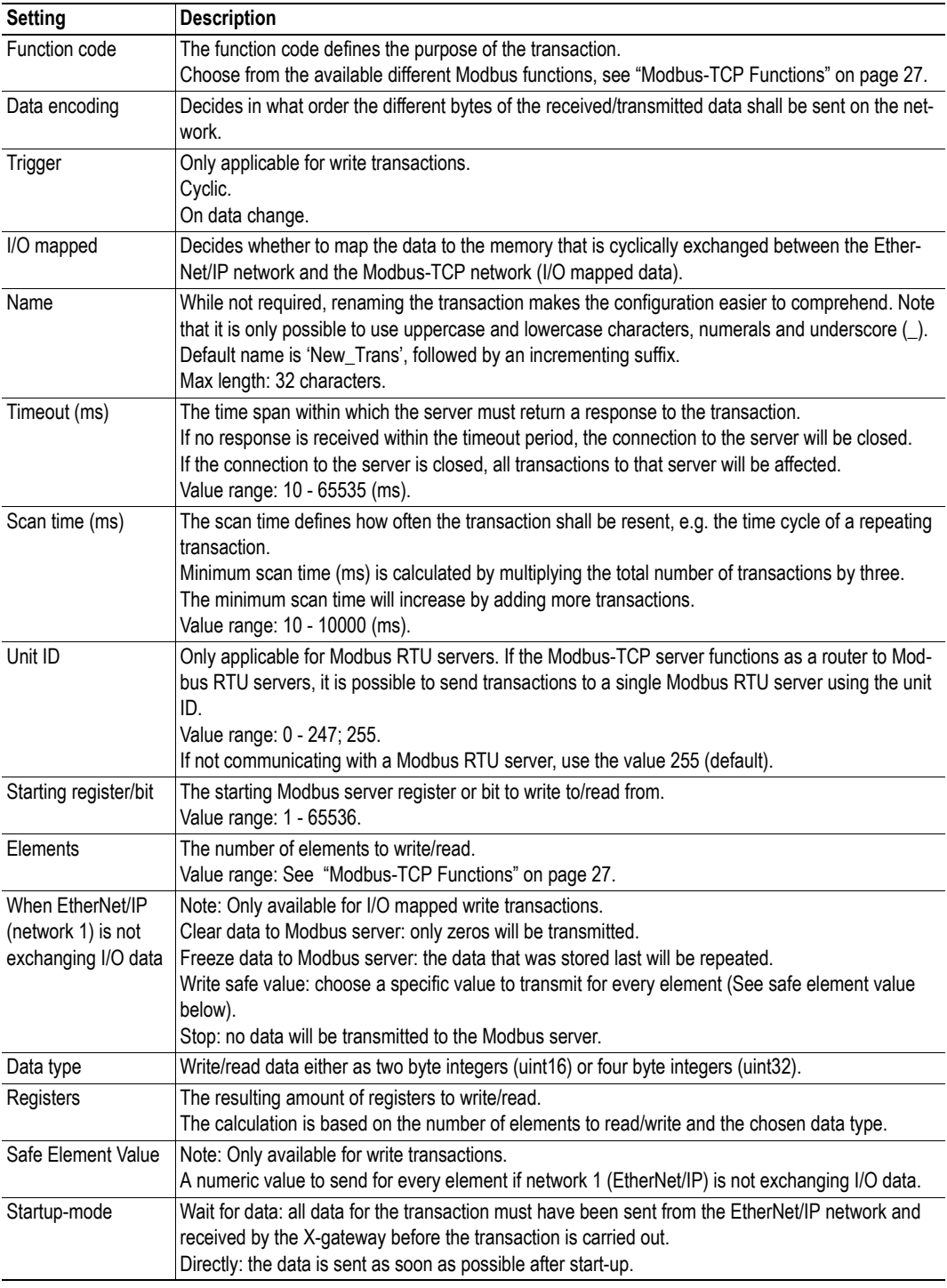

When finished editing the transaction, click 'Ok'. All data resulting from configured transactions will be mapped to the internal memory of the X-gateway. Read transactions will be mapped to the input area, and write transactions will be mapped to the output area. See ["Mapping Overview" on page 39](#page-38-0) for more information.

**Note**: The X-gateway needs to be restarted before any changes will take effect. See ["X-gateway Man](#page-37-1)[agement" on page 38](#page-37-1).

### <span id="page-36-1"></span><span id="page-36-0"></span>**6.4.4 EtherNet/IP (Adapter Interface)**

Configuration of the EtherNet/IP adapter interface of the X-gateway.

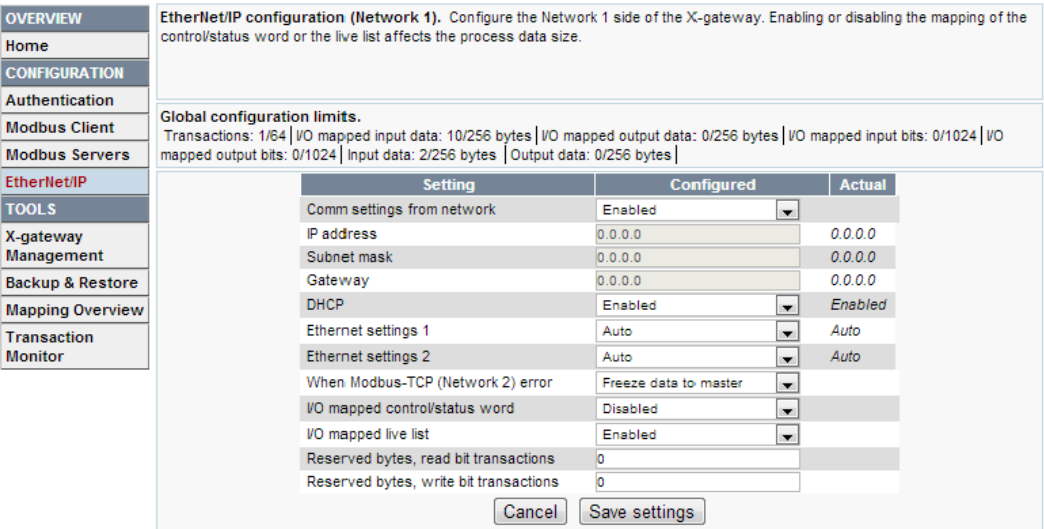

What is shown is the currently stored configuration, provided that all changes are saved and applied to the X-gateway.

The column 'Actual' presents the settings that are currently used. These can be changed from the EtherNet/IP network during runtime, if 'Comm settings from network' is enabled. It is recommended to permit the EtherNet/IP network to control the TCP/IP and Ethernet settings.

It is possible to override the TCP/IP and Ethernet settings set from the network by entering new values in the Configured column and pressing "Save settings".

Note that no changes will take effect until the configuration has been applied. Se[e "X-gateway Manage](#page-37-1)[ment" on page 38.](#page-37-1)

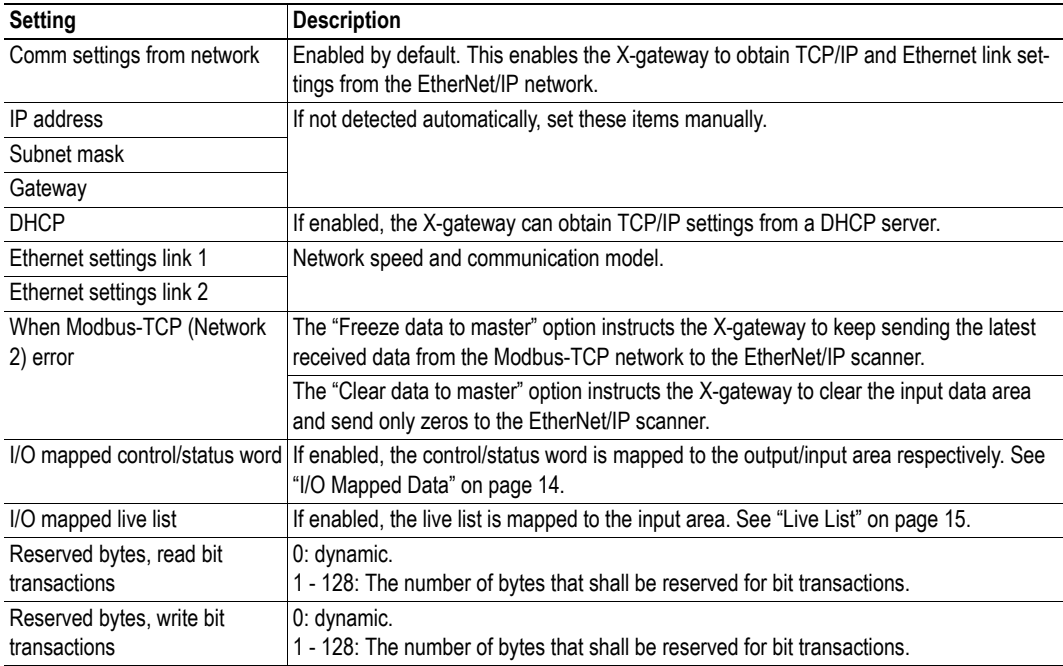

#### **Available settings for the EtherNet/IP network**

## <span id="page-37-0"></span>**6.5 Tools**

### <span id="page-37-1"></span>**6.5.1 X-gateway Management**

#### **Apply changes**

Permanently store changes made to the configuration and reboot, using the new configuration.

No changes made in the configuration will be permanently stored or used by the X-gateway until they are applied by clicking 'Apply'.

Before storing and rebooting, the X-gateway will validate the not yet stored configuration. If errors are found, the X-gateway will produce an information message with instructions to correct the errors. The X-gateway will not store an invalid configuration.

#### **Reboot and undo changes**

The X-gateway will be restarted. All changes made since the last configuration was loaded will be undone.

#### **Undo changes**

Undo all changes made since the last configuration was loaded.

#### **Factory reset**

Reset the X-gateway to completely remove the configuration currently stored in the module.

#### **Wink device**

Clicking the "Wink device" button will start a 15 second LED sequence on LEDs 1, 5 and 6 on the Xgateway. For identification purposes.

#### <span id="page-37-2"></span>**6.5.2 Backup and Restore**

Backup the configuration that is currently used to file, or restore a previously saved configuration from file.

It is not possible to backup or restore the configuration until all changes are either applied or undone. See ["X-gateway Management" on page 38](#page-37-1).

Two things can happen when loading an old configuration:

- **Configuration valid:**
	- The X-gateway will reboot and automatically use the previously stored configuration.
- **Configuration not valid:**

The X-gateway will produce an error message. The chosen configuration will not be accepted or loaded into memory.

#### **Important Notice**

Before loading a previously stored configuration, locate any authentication information associated with it. If a valid configuration is loaded that is protected by a password, the X-gateway can not be reconfigured until the authentication information has been provided.

### <span id="page-38-0"></span>**6.5.3 Mapping Overview**

This page provides a description of all data resulting from the transactions of the currently applied configuration. It is divided into two parts. The first part describes the X-gateway interface to the EtherNet/ IP network, and the second part all applied transactions on the Modbus-TCP network.

If needed, it is possible to print the configuration to paper. Click the printer symbol to the right on the mapping overview page to access a printer friendly version of the mapping overview.

#### **EtherNet/IP**

The I/O mapped data will always be presented according to the following priority order:

**• Input data** 

Data from the Modbus-TCP network to the EtherNet/IP network.

- Status word (optional)
- Live list (optional)
- Input data (bit transactions will always be mapped first)

#### **• Output data**

Data from the EtherNet/IP network to the Modbus-TCP network.

- Control word (optional)
- Output data (bit transactions will always be mapped first)

The parameter section data presents a detailed list of all data, including both the I/O mapped and the not I/O mapped data, available acyclically from the X-gateway to the EtherNet/IP network. This list also includes the transaction status and exception code lists, available for error identification.

- "Exception Code List" on page 16
- "Transaction Status List" on page 15

#### **Modbus-TCP network**

A detailed list of all Modbus servers and transactions in the configuration.

#### <span id="page-38-1"></span>**6.5.4 Mapping Overview Example**

This example (illustrated on the next page) includes three transactions. The control/status word and the live list are both I/O mapped. The I/O mapped data is presented in the input and output data box charts.

- New\_Trans1: an I/O mapped read/write transaction, reading eight bytes and writing 16 bytes.
- New\_Trans2: an I/O mapped read transaction, reading 12 bytes.
- New\_Trans3: a not I/O mapped write transaction, writing 6 bytes. Note how this transaction is only visible in the parameter data.

In the parameter data box, all configured data is presented. Details for acyclically accessing control/status word, live list, exception and transaction status list, as well as both I/O mapped and not I/O mapped data are available here.

### **Mapping Overview Example**

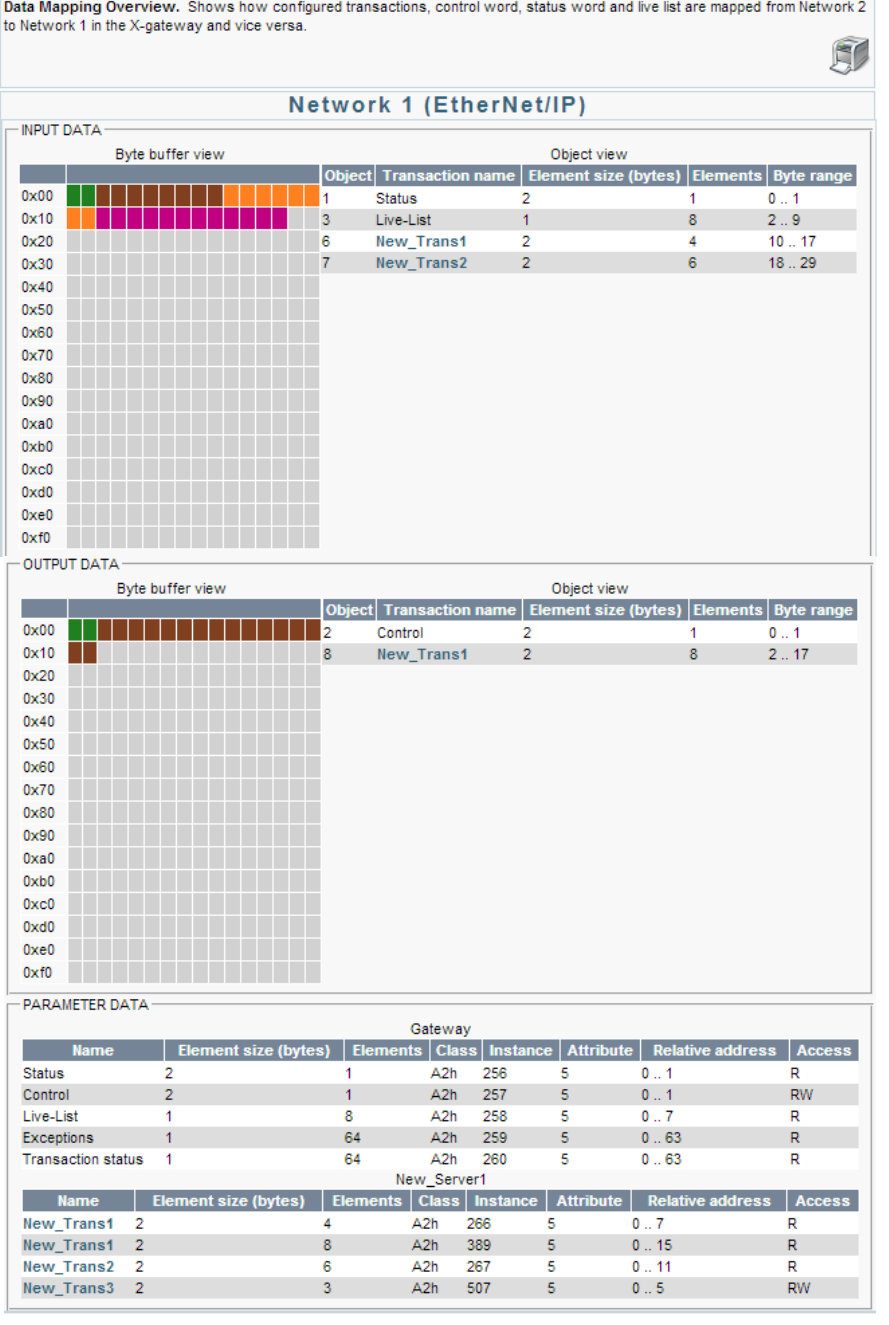

#### Network 2 (Modbus-TCP Client)

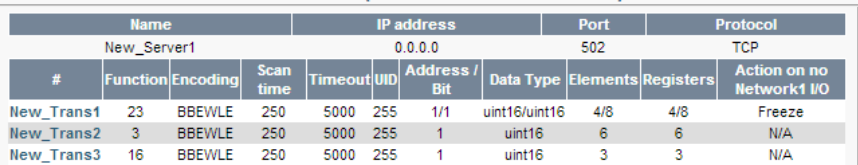

### <span id="page-40-0"></span>**6.5.5 Transaction Monitor**

The transaction monitor interface presents a detailed list of all transactions currently operating on the Modbus-TCP network. The data is automatically updated, and it is possible to choose to view the data either in decimal or in hexadecimal values. The time that has passed since the last update is visible at the top of the transaction list. Every post in the list contains the following transaction information:

- Server name and transaction name
- The type of Modbus function chosen for the transaction
- The size of the data read from or written to the Modbus-TCP network
- The actual data read from or written to the Modbus-TCP network
- The bit position of the transaction in the live list (also presented as byte.bit).

If there is a transaction error, an error message will appear instead of the data.

A red frame around the list indicates that the web browser has lost connection to the web server of the X-gateway. If this happens, try reloading the page by clicking on "Transaction Monitor" in the menu to the left.

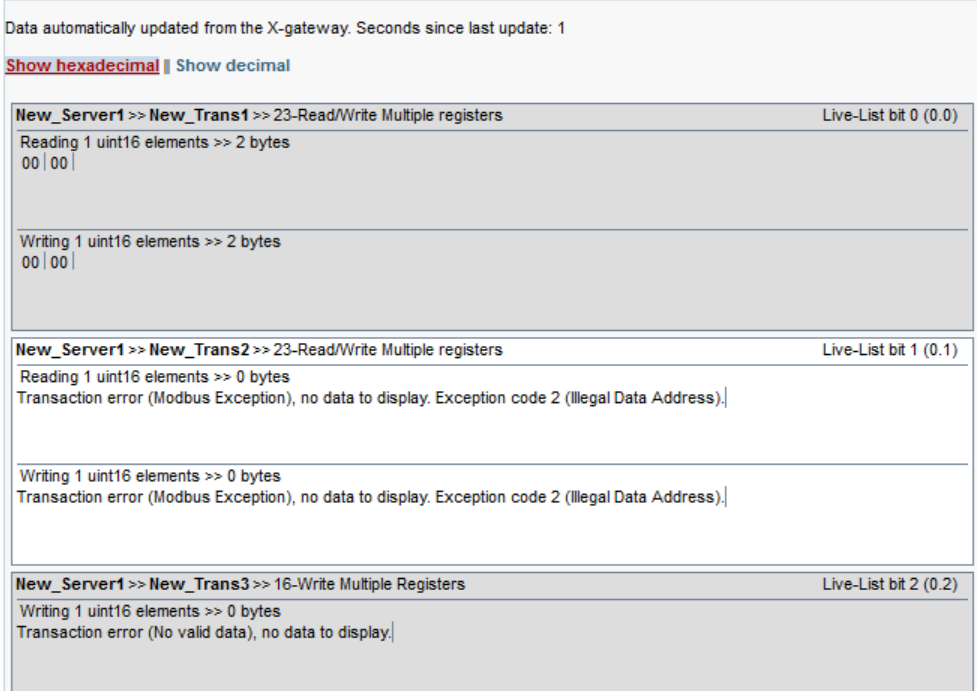

**Note:** Viewing the transaction monitor may affect performance.

# <span id="page-41-1"></span><span id="page-41-0"></span>**7. CIP Objects**

# <span id="page-41-2"></span>**7.1 General Information**

This chapter specifies the CIP-object implementation in the X-gateway. These objects can be accessed from the network.

Mandatory Objects:

- • ["Identity Object \(01h\)" on page 43](#page-42-0)
- • ["Message Router \(02h\)" on page 45](#page-44-0)
- • ["Assembly Object \(04h\)" on page 46](#page-45-0)
- • ["Connection Manager \(06h\)" on page 48](#page-47-0)
- • ["DLR Object \(47h\)" on page 51](#page-50-0)
- • ["QoS Object \(48h\)" on page 52](#page-51-0)
- • ["Port Object \(F4h\)" on page 55](#page-54-0) (Optional)
- • ["TCP/IP Interface Object \(F5h\)" on page 56](#page-55-0)
- • ["Ethernet Link Object \(F6h\)" on page 59](#page-58-0)

Manufacturer Specific Objects:

• ["ADI Object \(A2h\)" on page 53](#page-52-0)

# <span id="page-42-0"></span>**7.2 Identity Object (01h)**

### **Object Description**

-

## **Supported Services**

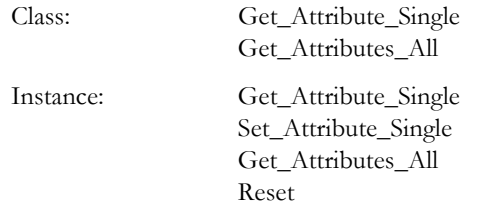

### **Class Attributes**

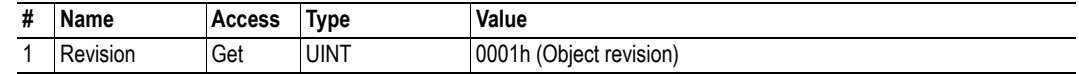

### **Instance #1 Attributes**

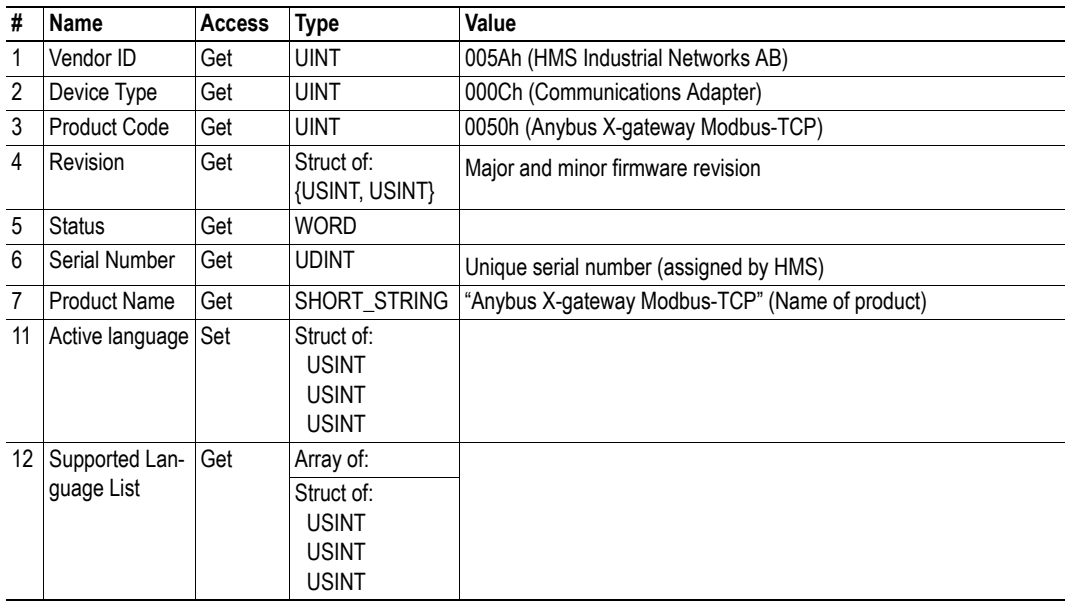

#### **Device Status**

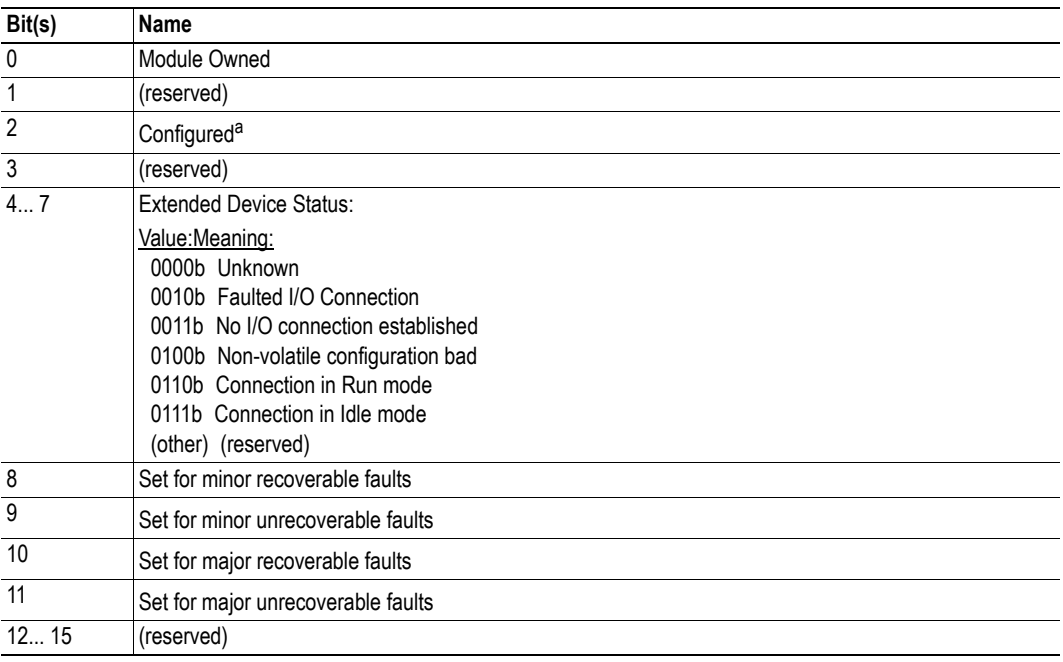

a. This bit shows if the product has other settings than "out-of-box".

### **Service Details: Reset Service**

There are two types of network reset requests on EtherNet/IP:

#### **• Type 0: 'Power Cycling Reset'**

This service emulates a power cycling of the module, and corresponds to Anybus reset type 0 (Power cycling).

#### **• Type 1: 'Out of box reset'**

This service sets a "out of box" configuration and performs a reset, and corresponds to Anybus reset type 2 (Power cycling + factory default).

# <span id="page-44-0"></span>**7.3 Message Router (02h)**

### **Object Description**

-

## **Supported Services**

Class: - Instance:

### **Class Attributes**

-

### **Instance Attributes**

 $-$ 

## <span id="page-45-0"></span>**7.4 Assembly Object (04h)**

### **Object Description**

The Assembly object uses static assemblies and holds the Process Data sent/received by the host application. The default assembly instance IDs used are in the vendor specific range.

#### **Supported Services**

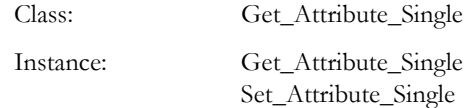

#### **Class Attributes**

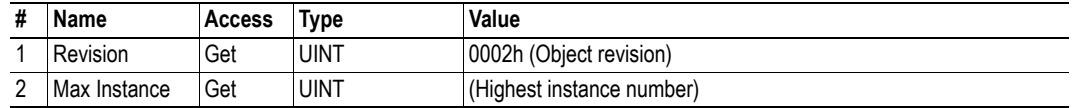

#### **Instance C6h Attributes (Heartbeat, Input-Only)**

This instance is used as heartbeat for Input-Only connections.

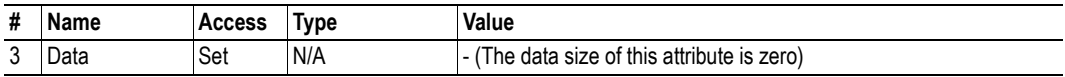

### **Instance C7h Attributes (Heartbeat, Listen-Only)**

This instance is used as heartbeat for listen-only connections.

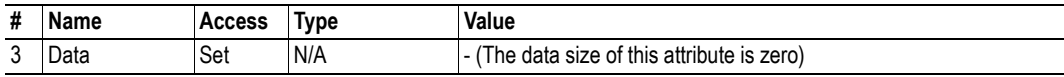

#### **Instance 05h Attributes (Configuration Data)**

Configuration Data that is sent through the 'Forward\_Open'-service will be written to this instance.

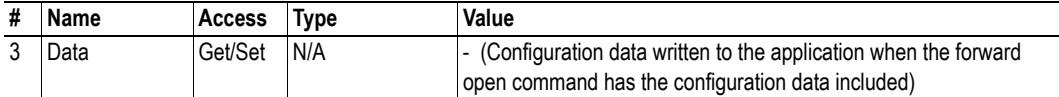

### **Instance C3h Attributes (Heartbeat, Input-Only Extended)**

This instance is used as heartbeat for input-only extended connections, and does not carry any attributes. If the connection times out, the module does not switch to the Error state.

### **Instance C4h Attributes (Heartbeat, Listen-Only Extended)**

This instance is used as heartbeat for listen-only extended connections, and does not carry any attributes.

### **Instance 64h Attributes (Producing Instance)**

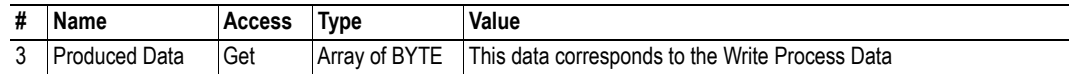

### **Instance 96h Attributes (Consuming Instance)**

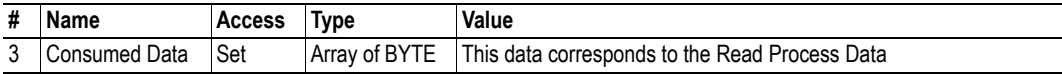

## <span id="page-47-0"></span>**7.5 Connection Manager (06h)**

### **Object Description**

-

### **Supported Services**

Class:

Instance: Forward\_Open Forward\_Close

#### **Instance Descriptions**

(No supported instance attributes)

### **Class 1 Connection Details**

#### **General**

Class 1 connections are used to transfer I/O data, and can be established to instances in the Assembly Object. Each Class 1 connection will establish two data transports; one consuming and one producing. The heartbeat instances can be used for connections that shall only access inputs. Class 1 connections use UDP transport.

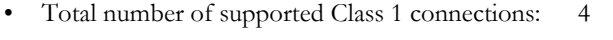

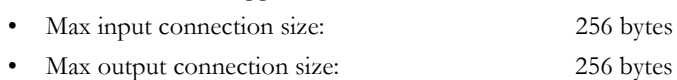

- Supported API: 2... 3200 ms
- $T \implies O$  Connection type: Point-to-point, Multicast
- 
- $O \implies T$  Connection type: Point-to-point • Supported trigger types: Cyclic, COS

#### **Connection Types**

#### **• Exclusive-Owner connection**

This type of connection controls the outputs of the Anybus module and does not depend on other connections.

- Max. no. of Exclusive-Owner connections: 1
- Connection point  $O \implies T$ : Assembly Object, instance 64h (Default)
- Connection point  $T \implies O$ : Assembly Object, instance 96h (Default)

#### **• Input-Only connection**

This type of connection is used to read data from the Anybus module without controlling the outputs. It does not depend on other connections.

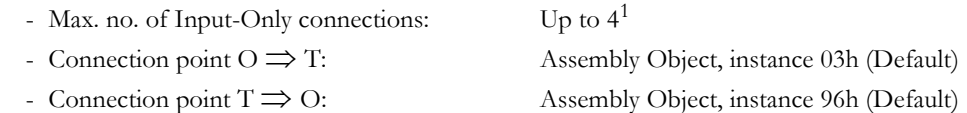

**Note:** If an Exclusive-Owner connection has been opened towards the module and times out, the Input-Only connection times out as well. If the Exclusive-Owner connection is properly closed, the Input-Only connection remains unaffected.

#### **• Input-Only Extended connection**

This connections functionality is the same as the standard Input-Only connection. However when this connection times out it does not affect the state of the application.

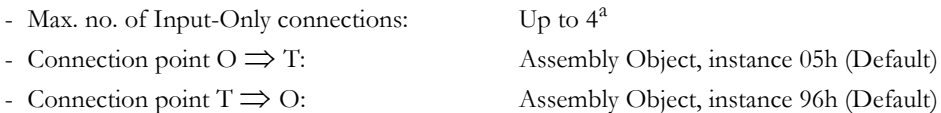

**Note:** If an Exclusive-Owner connection has been opened towards the module and times out, the Input-Only connection times out as well. If the Exclusive-Owner connection is properly closed, the Input-Only connection remains unaffected.

#### **• Listen-Only connection**

This type of connection requires another connection in order to exist. If that connection (Exclusive-Owner or Input-Only) is closed, the Listen-Only connection will be closed as well.

- Max. no. of Listen-Only connections: Up to  $4^2$ - Connection point  $O \implies T$ : Assembly Object, instance 04h (Default) - Connection point  $T \implies O$ : Assembly Object, instance 96h (Default)

#### **• Listen-Only Extended connection**

The functionality of this connection is the same as the standard Listen-Only connection. However when this connection times out it does not affect the state of the application.

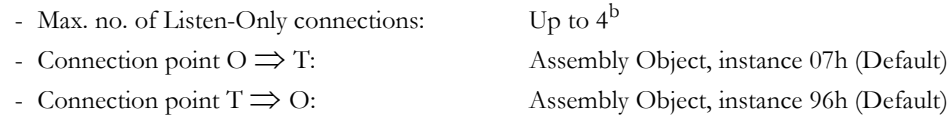

#### **• Redundant-Owner connection**

This connection type is not supported by the module.

<sup>1.</sup> Shared with Exclusive-Owner and Listen-Only connections

<sup>2.</sup> Shared with Exclusive-Owner and Input-Only connections

### **Class 3 Connection Details**

#### **• Explicit message connection**

Class 3 connections are used to establish connections towards the message router. Thereafter, the connection is used for explicit messaging. Class 3 connections use TCP transport.

- No. of simultaneous Class 3 connections: 16
- Supported API: 2 10000 ms
- $T \implies$  O Connection type: Point-to-point
- $-$  O  $\Rightarrow$  T Connection type: Point-to-point
- Supported trigger type: Application

# <span id="page-50-0"></span>**7.6 DLR Object (47h)**

### **Object Description**

-

## **Supported Services**

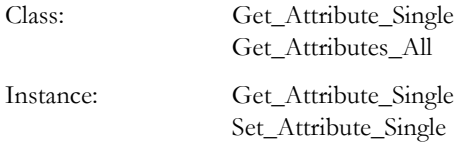

### **Class Attributes**

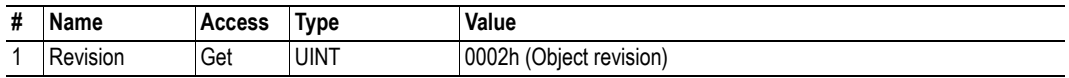

### **Instance #1 Attributes**

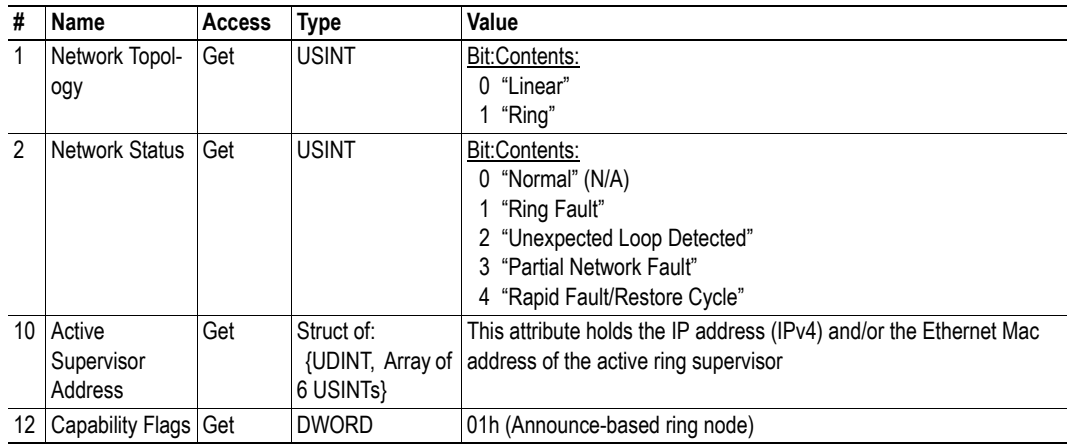

# <span id="page-51-0"></span>**7.7 QoS Object (48h)**

### **Object Description**

-

## **Supported Services**

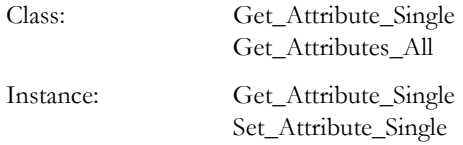

### **Class Attributes**

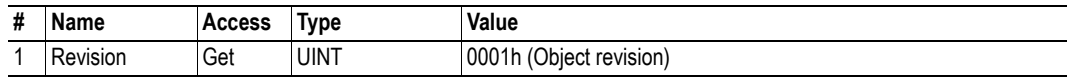

### **Instance #1 Attributes**

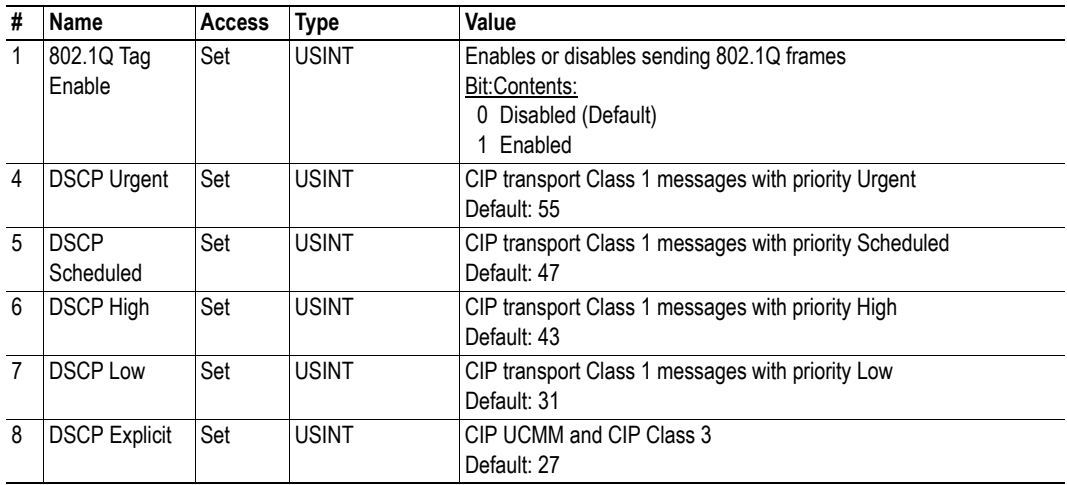

# <span id="page-52-0"></span>**7.8 ADI Object (A2h)**

### **Object Description**

-

### **Supported Services**

Class: Get\_Attribute\_Single

Instance: Get\_Attribute\_Single Set\_Attribute\_Single

### **Class Attributes**

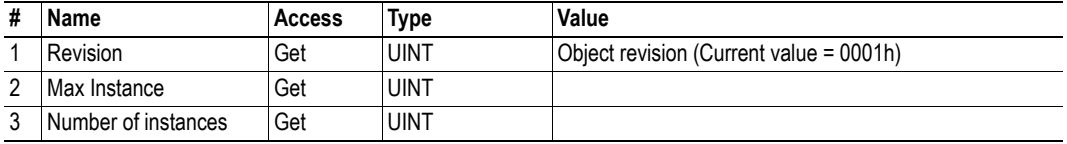

### **Instances Attributes**

Each instance corresponds to an instance within the Application Data Object.

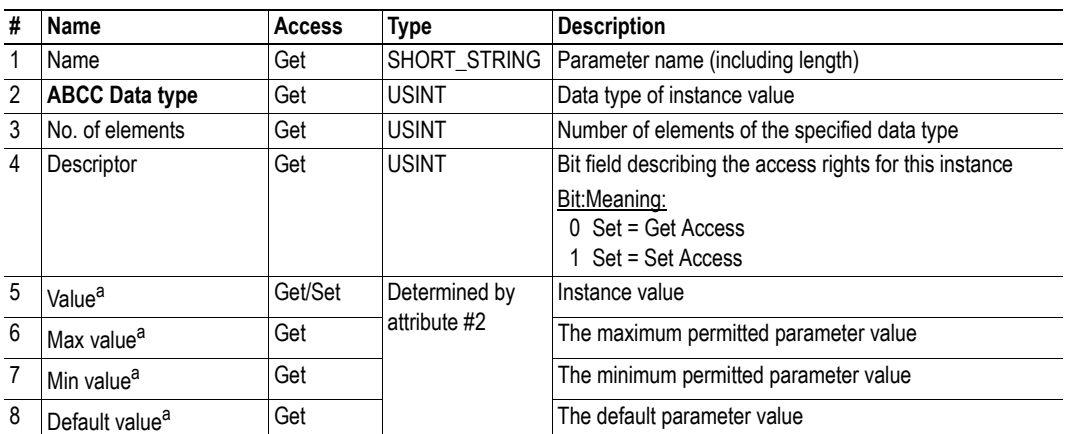

a. Converted to/from CIP standard by the module

# <span id="page-54-0"></span>**7.9 Port Object (F4h)**

### **Object Description**

-

### **Supported Services**

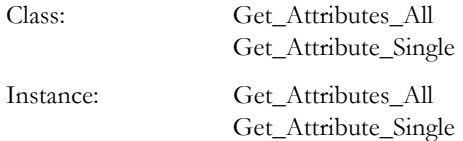

### **Class Attributes**

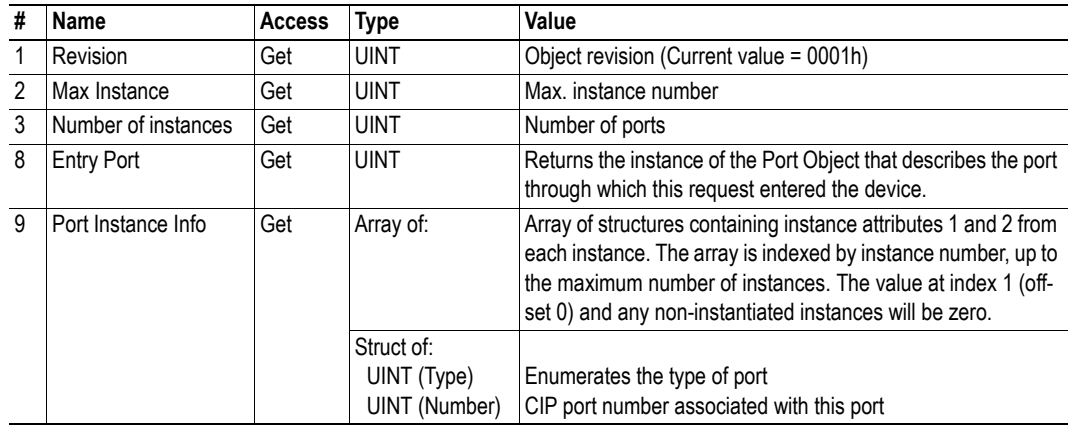

### **Instance Attributes (Instance #1)**

This instance reflects the properties associated with the Ethernet interface.

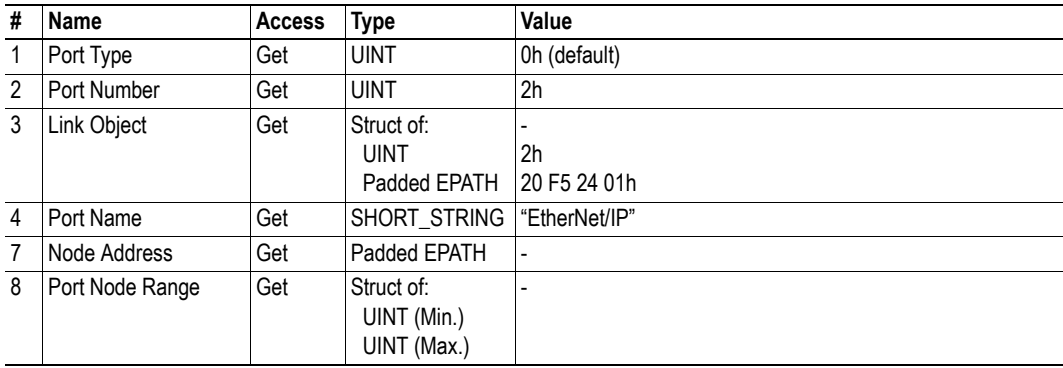

# <span id="page-55-0"></span>**7.10 TCP/IP Interface Object (F5h)**

### **Object Description**

The object groups TCP/IP-related settings.

### **Supported Services**

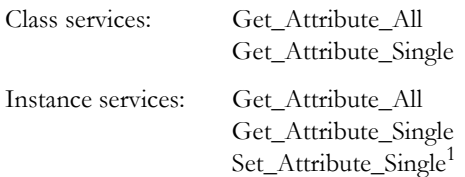

### **Class Attributes**

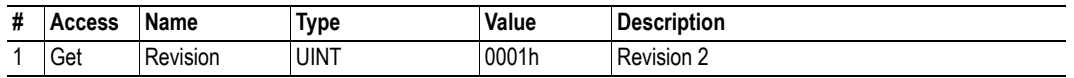

<sup>1.</sup> Support for this service can be disabled by implementing attribute #9 in the EtherNet/IP Host Object.

### **Instance Attributes**

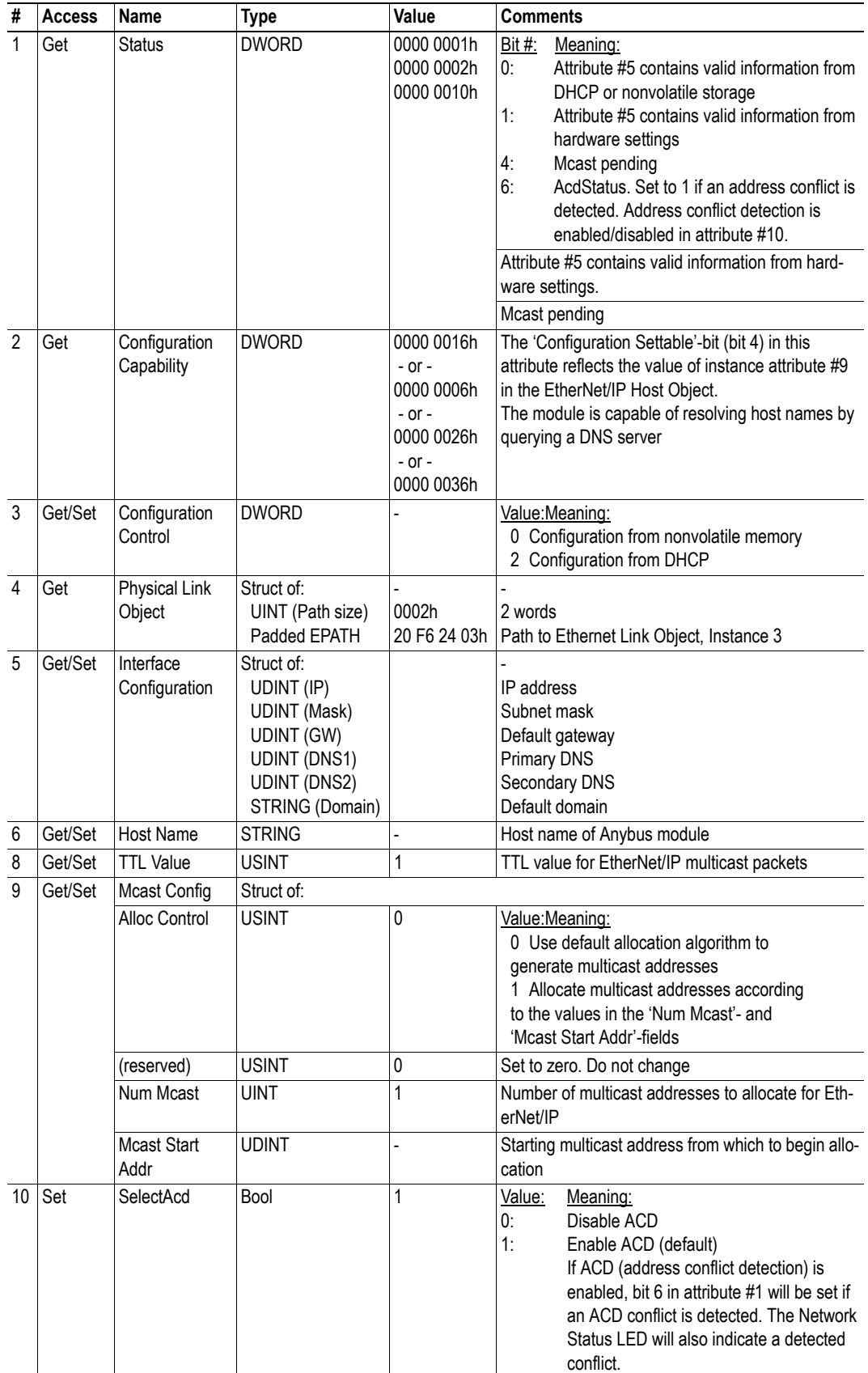

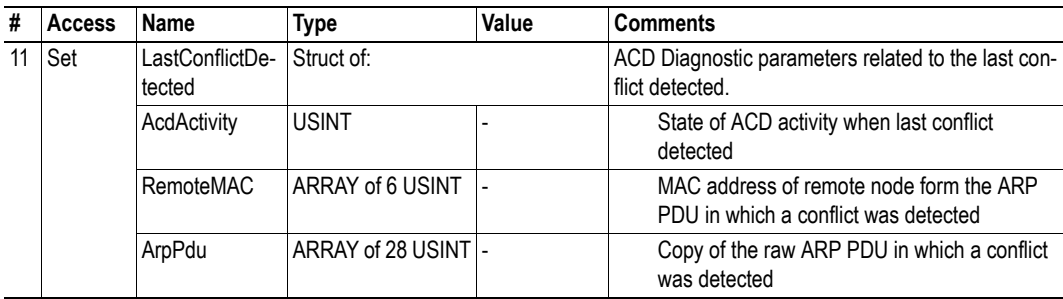

# <span id="page-58-0"></span>**7.11 Ethernet Link Object (F6h)**

### **Object Description**

This object groups diagnostic information for the Ethernet interface.

### **Supported Services**

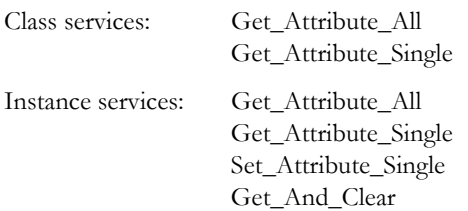

### **Class Attributes**

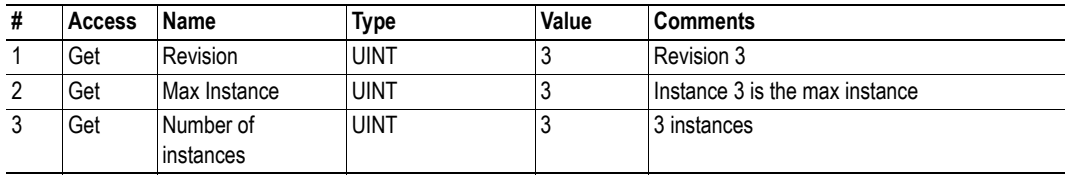

### **Instance Attributes**

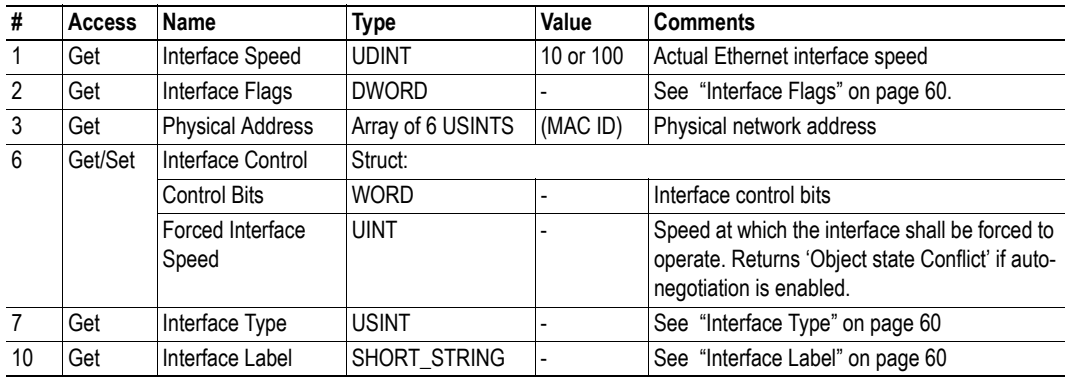

### <span id="page-59-0"></span>**Interface Flags**

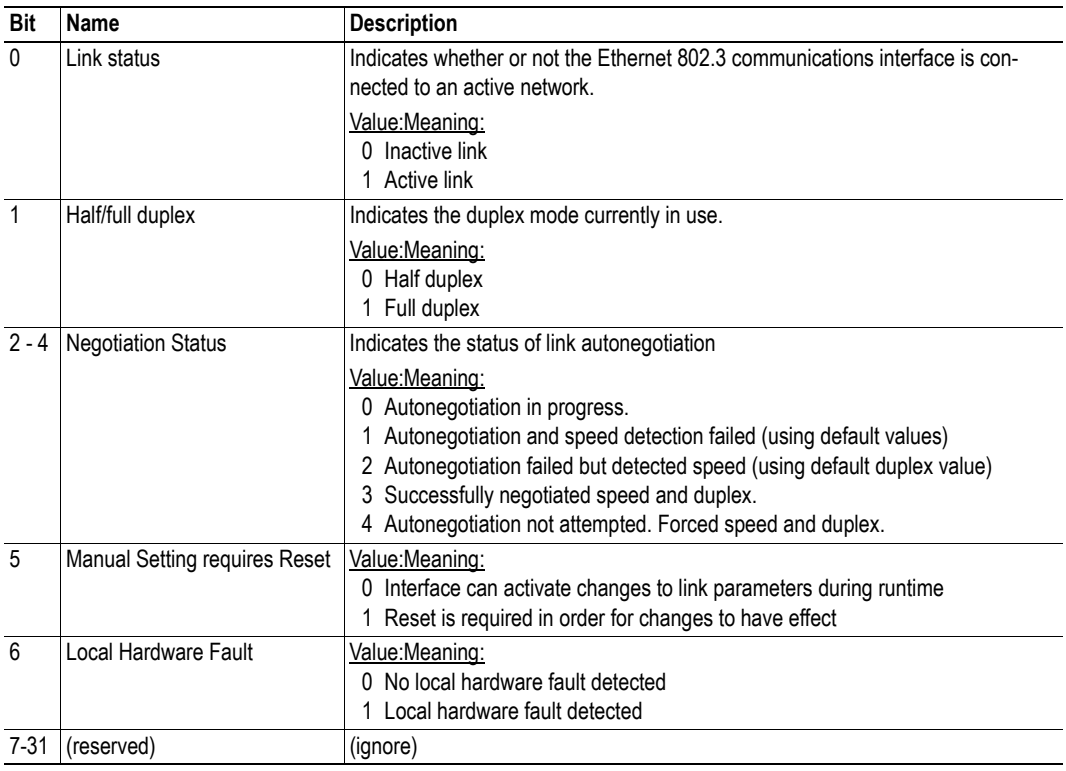

### <span id="page-59-1"></span>**Interface Type**

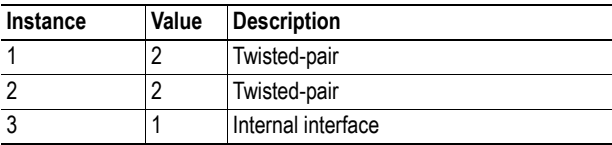

#### <span id="page-59-2"></span>**Interface Label**

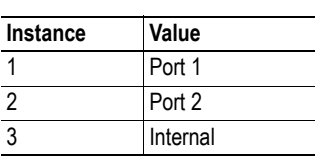

# <span id="page-60-1"></span><span id="page-60-0"></span>**A. Technical Specification**

## <span id="page-60-2"></span>**A.1 Protective Earth (PE) Requirements**

In order to achieve proper EMC behavior, the product must be connected to protective earth (PE) via the DIN-rail connector. If the DIN-rail cannot be used, PE must be connected to the power connector.

HMS Industrial Networks does not guarantee proper EMC behavior unless these PE requirements are fulfilled.

<span id="page-60-7"></span>**Note:** Make sure the DIN-rail is properly connected to PE.

## <span id="page-60-3"></span>**A.2 Power Supply**

#### **Supply Voltage**

The X-gateway requires a regulated 24 V (20.4 V to 28.8 V) DC power source.

#### **Power Consumption**

The typical power consumption is 150 mA at 24 V.

## <span id="page-60-4"></span>**A.3 Environmental Specification**

### <span id="page-60-5"></span>**A.3.1 Temperature**

#### **Operating**

 $-25^{\circ}$  to  $+70^{\circ}$  Celsius

#### **Non-operating**

 $-40^{\circ}$  to  $+85^{\circ}$  Celsius

### <span id="page-60-6"></span>**A.3.2 Relative Humidity**

The product is designed for a relative humidity of 5% to 95% noncondensing.

# <span id="page-61-0"></span>**A.4 EMC (CE) Compliance**

EMC compliance testing has been conducted according to the Electromagnetic Compatibility Directive 2004/108/EC. For more information please consult the EMC compliance document, see product/support pages for Anybus X-gateway Modbus-TCP at www.anybus.com.

# <span id="page-62-2"></span><span id="page-62-1"></span><span id="page-62-0"></span>**B. Anybus IPconfig Tool**

The X-gateway supports the HICP protocol used by the Anybus IPconfig tool and all Anybus products.

It is possible to see and alter the TCP/IP settings for the X-gateway manually by using the IPconfig Tool.

At start-up, the IPconfig tool presents a list of all Anybus products that are connected to the network. The list can be refreshed by clicking 'scan'. The X-gateway is identified in the list by its type 'Anybus X-gateway Modbus-TCP' or by its MAC address (found at the bottom of the module).

Right-clicking a row in the list makes it possible to either visit the web interface of the product, or bring up the configuration window. Double-clicking a row also brings up the configuration window.

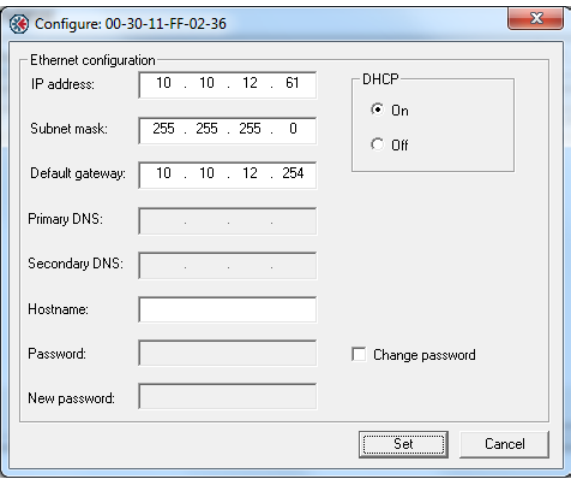

In the configuration window the TCP/IP settings can be set or changed. Save the new settings by clicking 'set', or exit without saving by clicking 'cancel'.

**Note**: the IPconfig tool provides the opportunity to set a username and a password. The X-gateway, however, will not accept any configuration changes where the password has been altered.

**Note**: if the X-gateway configuration is protected by a password, it is not possible to alter the TCP/IP settings.

# <span id="page-63-1"></span><span id="page-63-0"></span>**C. Copyright Notices**

This product includes software developed by Carnegie Mellon, the Massachusetts Institute of Technology, the University of California, and RSA Data Security:

\*\*\*\*\*\*\*\*\*\*\*\*\*\*\*\*\*\*\*\*\*\*\*\*\*\*\*\*\*\*\*\*\*\*\*\*\*\*\*\*\*\*\*\*\*\*\*\*\*\*\*\*\*\*\*\*\*\*\*\*\*\*\*\*\*\*\*\*\*\*\*\*\*\*\*\*\*

Copyright 1986 by Carnegie Mellon.

\*\*\*\*\*\*\*\*\*\*\*\*\*\*\*\*\*\*\*\*\*\*\*\*\*\*\*\*\*\*\*\*\*\*\*\*\*\*\*\*\*\*\*\*\*\*\*\*\*\*\*\*\*\*\*\*\*\*\*\*\*\*\*\*\*\*\*\*\*\*\*\*\*\*\*\*\*

Copyright 1983,1984,1985 by the Massachusetts Institute of Technology

\*\*\*\*\*\*\*\*\*\*\*\*\*\*\*\*\*\*\*\*\*\*\*\*\*\*\*\*\*\*\*\*\*\*\*\*\*\*\*\*\*\*\*\*\*\*\*\*\*\*\*\*\*\*\*\*\*\*\*\*\*\*\*\*\*\*\*\*\*\*\*\*\*\*\*\*\*

Copyright (c) 1988 Stephen Deering.

Copyright (c) 1982, 1985, 1986, 1992, 1993

The Regents of the University of California. All rights reserved.

This code is derived from software contributed to Berkeley by Stephen Deering of Stanford University.

Redistribution and use in source and binary forms, with or without modification, are permitted provided that the following conditions are met:

- Redistributions of source code must retain the above copyright notice, this list of conditions and the following disclaimer.
- Redistributions in binary form must reproduce the above copyright notice, this list of conditions and the following disclaimer in the documentation and/or other materials provided with the distribution.
- Neither the name of the University nor the names of its contributors may be used to endorse or promote products derived from this software without specific prior written permission.

THIS SOFTWARE IS PROVIDED BY THE REGENTS AND CONTRIBUTORS ``AS IS'' ANDANY EXPRESS OR IMPLIED WARRANTIES, INCLUDING, BUT NOT LIMITED TO, THE IMPLIED WARRANTIES OF MERCHANT-ABILITY AND FITNESS FOR A PARTICULAR PURPOSE ARE DISCLAIMED. IN NO EVENT SHALL THE RE-GENTS OR CONTRIBUTORS BE LIABLE FOR ANY DIRECT, INDIRECT, INCIDENTAL, SPECIAL, EXEMPLARY, OR CONSEQUENTIAL DAMAGES (INCLUDING, BUT NOT LIMITED TO, PROCUREMENT OF SUBSTITUTE GOODS OR SERVICES; LOSS OF USE, DATA, OR PROFITS; OR BUSINESS INTERRUPTION) HOWEVER CAUSED AND ON ANY THEORY OF LIABILITY, WHETHER IN CONTRACT, STRICT LIABILITY, OR TORT (INCLUDING NEGLIGENCE OR OTHERWISE) ARISING IN ANY WAY OUT OF THE USE OF THIS SOFTWARE, EVEN IF ADVISED OF THE POSSIBILITY OF SUCH DAMAGE.

\*\*\*\*\*\*\*\*\*\*\*\*\*\*\*\*\*\*\*\*\*\*\*\*\*\*\*\*\*\*\*\*\*\*\*\*\*\*\*\*\*\*\*\*\*\*\*\*\*\*\*\*\*\*\*\*\*\*\*\*\*\*\*\*\*\*\*\*\*\*\*\*\*\*\*\*\*

Copyright (C) 1990-2, RSA Data Security, Inc. All rights reserved.

License to copy and use this software is granted provided that it is identified as the "RSA Data Security, Inc. MD4 Message-Digest Algorithm" in all material mentioning or referencing this software or this function.

License is also granted to make and use derivative works provided that such works are identified as "derived from the RSA Data Security, Inc. MD4 Message-Digest Algorithm" in all material mentioning or referencing the derived work.

RSA Data Security, Inc. makes no representations concerning either the merchantability of this software or the suitability of this software for any particular purpose. It is provided "as is" without express or implied warranty of any kind.

These notices must be retained in any copies of any part of this documentation and/or software.

\*\*\*\*\*\*\*\*\*\*\*\*\*\*\*\*\*\*\*\*\*\*\*\*\*\*\*\*\*\*\*\*\*\*\*\*\*\*\*\*\*\*\*\*\*\*\*\*\*\*\*\*\*\*\*\*\*\*\*\*\*\*\*\*\*\*\*\*\*\*\*\*\*\*\*\*\*

Copyright (C) 1991-2, RSA Data Security, Inc. Created 1991. All rights reserved.

License to copy and use this software is granted provided that it is identified as the "RSA Data Security, Inc. MD5 Message-Digest Algorithm" in all material mentioning or referencing this software or this function.

License is also granted to make and use derivative works provided that such works are identified as "derived from the RSA Data Security, Inc. MD5 Message-Digest Algorithm" in all material mentioning or referencing the derived work.

RSA Data Security, Inc. makes no representations concerning either the merchantability of this software or the suitability of this software for any particular purpose. It is provided "as is" without express or implied warranty of any kind.

These notices must be retained in any copies of any part of this documentation and/or software.